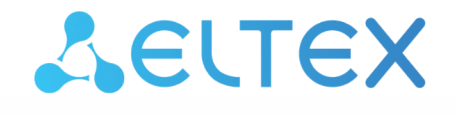

Комплексные решения для построения сетей

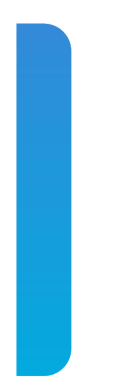

# Платформа **Eltex SC**

Мобильное приложение Eltex Home Версия: 1.30

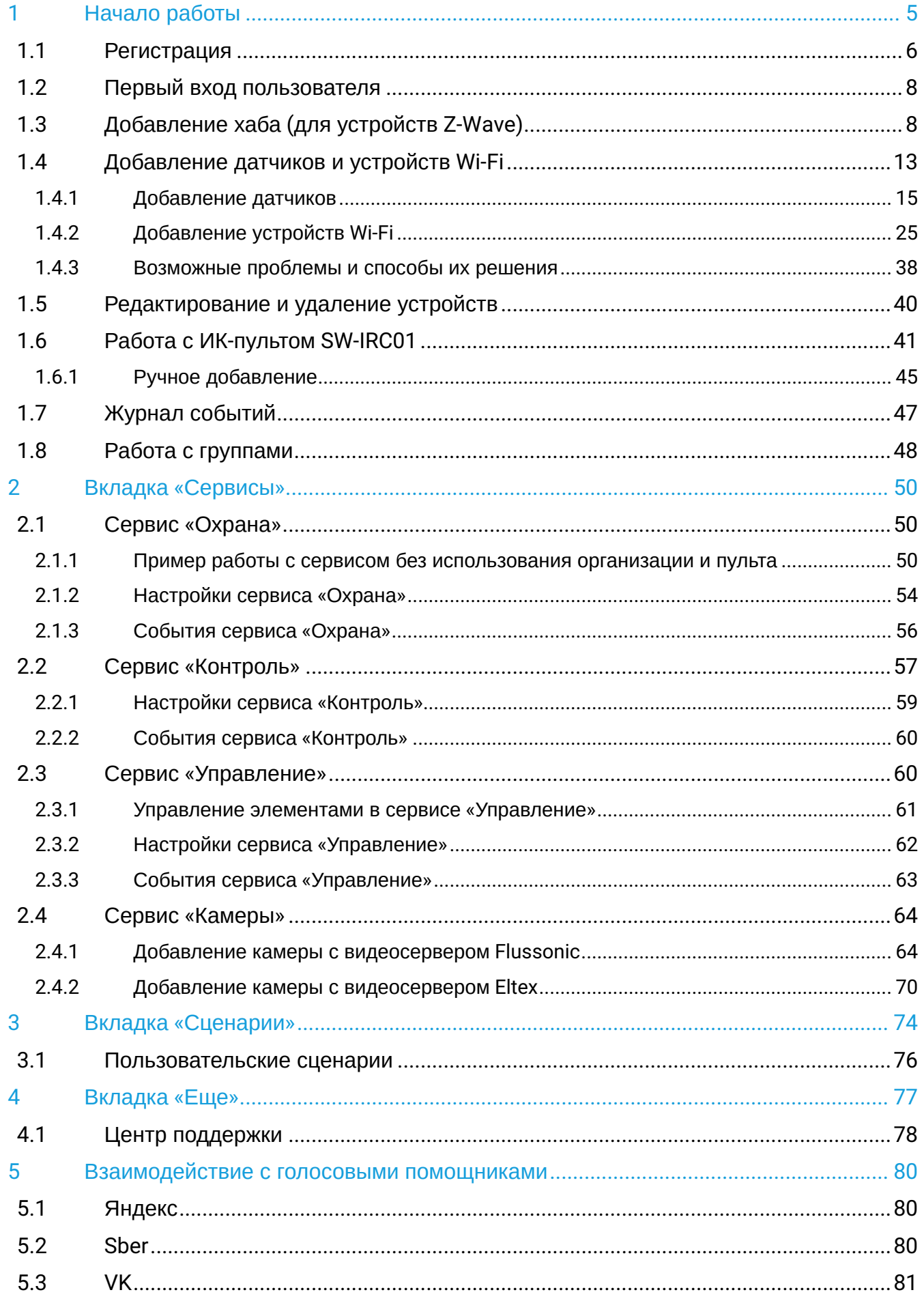

Eltex SC. Мобильное приложение Eltex Home

Мобильное приложение является полноценным аналогом веб-интерфейса платформы умного дома. Используя приложение, можно настроить все элементы умного дома, а также выполнить подключение оборудования «с нуля».

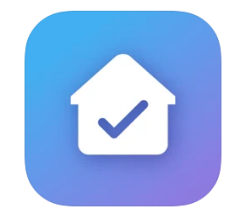

## <span id="page-4-0"></span>1 Начало работы

Скачайте мобильное приложение в Play Market или App Store. Для этого введите название **«Eltex Home»** в поиске или воспользуйтесь QR-кодом ниже:

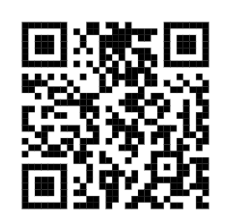

Откройте приложение.

В качестве адреса сервера используется адрес по умолчанию: <https://eltexhome.ru/>

При необходимости укажите другой адрес сервера платформы Eltex SC. Для этого нажмите на

кнопку **Выбор сервера** в нижней части экрана. Нажмите на иконку и в открывшемся всплывающем окне укажите IP-адрес или URL сервера платформы. Нажмите кнопку **ОК** (для Android) или кнопку **Применить** (для iOS).

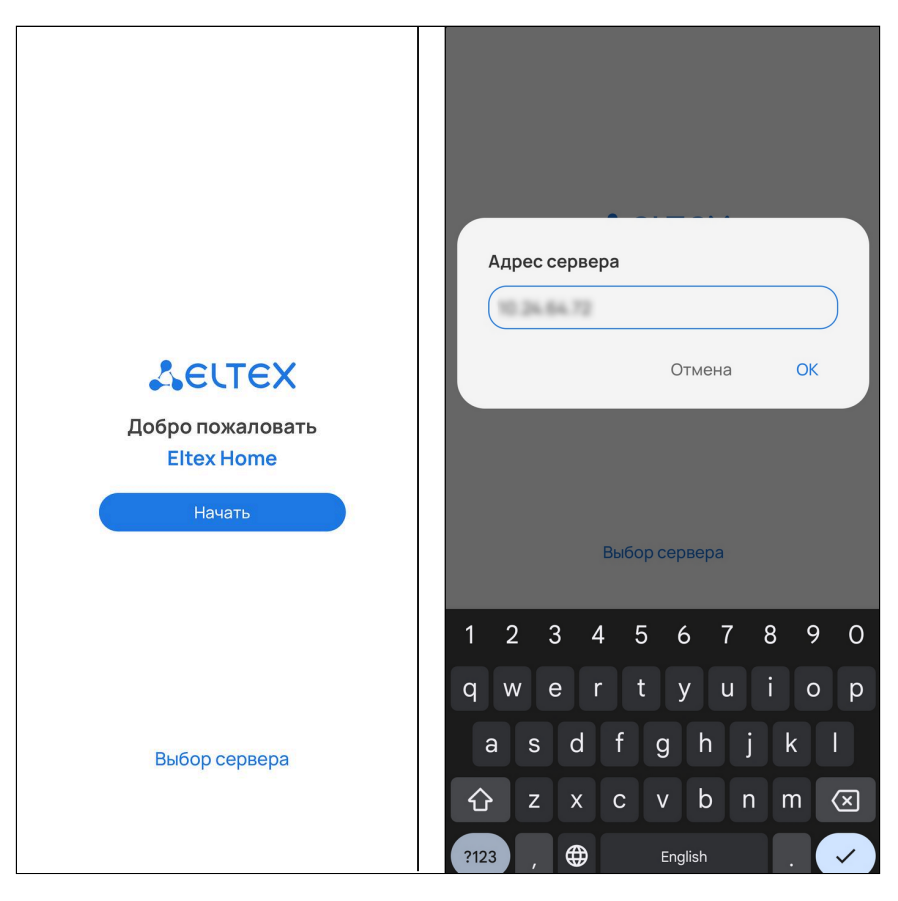

Нажмите кнопку **Начать**.

## <span id="page-5-0"></span>**1.1 Регистрация**

Если учетная запись еще не создана, необходимо зарегистрироваться на платформе.

Нажмите кнопку **Зарегистрироваться**.

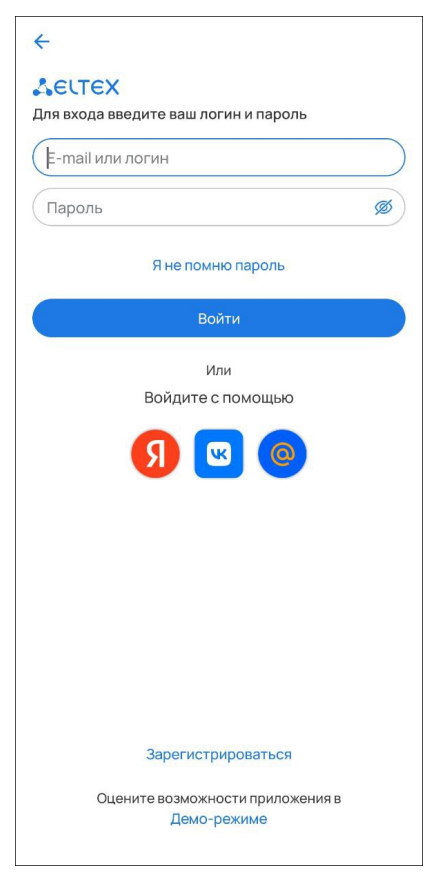

Введите адрес почты для регистрации и нажмите кнопку **Далее**.

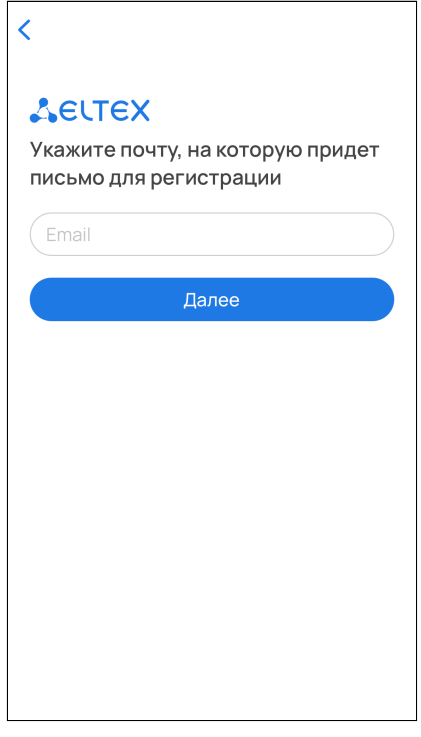

Придумайте пароль и подтвердите его. Введите символы с экрана в соответствующее поле для проверки безопасности. Нажмите кнопку **Зарегистрироваться**.

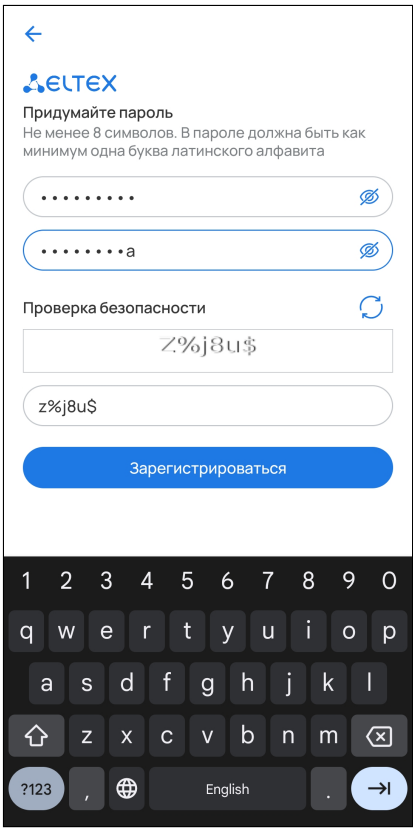

На указанный в форме e-mail будет отправлено уведомление со ссылкой для активации учетной записи и дальнейшими инструкциями. Перейдите по ссылке. Откроется форма авторизации и отобразится уведомление об успешной регистрации учетной записи.

#### <span id="page-7-0"></span>**1.2 Первый вход пользователя**

Введите логин и пароль от учетной записи в соответствующие поля.

Логин и пароль выдаются сотрудником технической поддержки или при самостоятельной регистрации.

#### Нажмите кнопку **Войти**.

После входа в учетную запись отобразится баннер с возможностями приложения. Нажмите **Начать**.

Далее будет предложено добавить устройство умного дома.

Wi-Fi устройства умного дома можно добавлять в приложение напрямую. Но для добавления ZWave устройств будет необходимо сначала добавить хаб умного дома: датчики Z-Wave будут подключаться уже к нему.

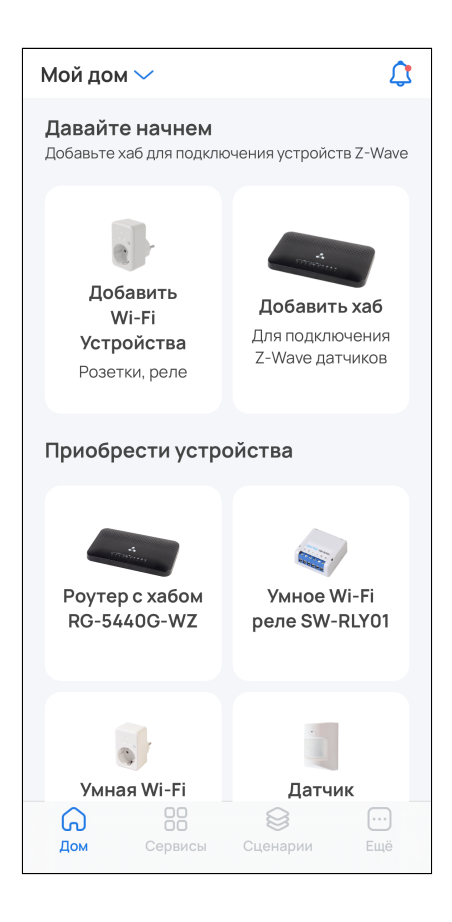

## <span id="page-7-2"></span><span id="page-7-1"></span>**1.3 Добавление хаба (для устройств Z-Wave)**

Перед добавлением устройств Z-Wave потребуется добавить хаб.

Для добавления устройств Wi-Fi добавлять хаб не требуется. Можно сразу перейти к [добавлению](#page-24-1) [устройств умного дома](#page-24-1).  $\bullet$ 

Перейдите в карточку **Добавить хаб**. Если в приложении уже есть устройства, нажмите на иконку **Еще** в правом нижнем углу экрана, выберите раздел **Хабы** и нажмите на иконку  $\pm$ . При необходимости выберите дом для добавления и нажмите **Применить**.

А Для успешного добавления устройства в систему необходимо разрешить приложению Eltex Home доступ к камере и местоположению.

#### В случае выбора типа «хаб»:

1. Выберите тип подключения: проводное или беспроводное.

2. Подключите хаб к сети переменного тока через адаптер питания из комплекта. Дождитесь загрузки устройства.

3. (Только для проводного способа подключения) С помощью Ethernet-кабеля из комплекта подключите LAN-порт хаба к LAN-порту роутера или иного устройства, организующего вашу Wi-Fi сеть.

4. (Только для беспроводного способа подключения) Нажмите **Сканировать**.

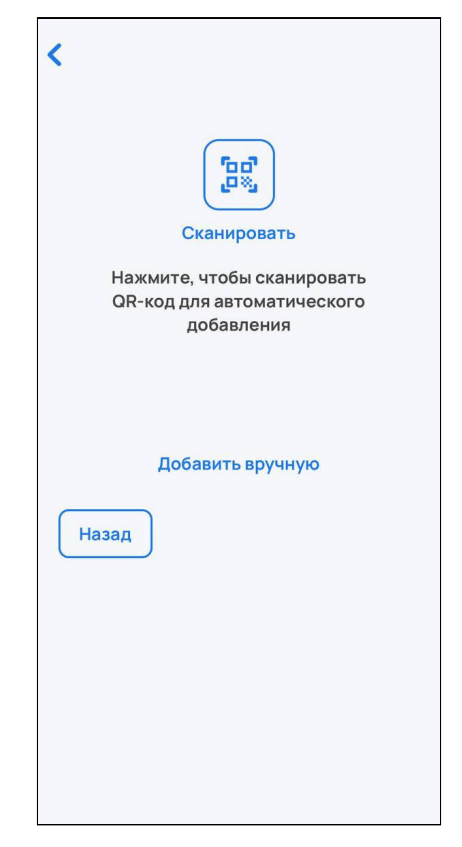

Хаб также можно добавить в ручном режиме. Для этого нажмите на кнопку **Добавить вручную** и укажите домашнюю Wi-Fi сеть, через которую хаб будет подключаться к Интернету, и пароль от этой сети. Затем будет необходимо вручную указать сеть самого хаба, которая имеет следующий вид: SH-WiFi-XXXX, где XXXX — последние цифры MAC-адреса хаба, который размещен на наклейке на корпусе. После этого начнется автоматическая инициализация хаба.  $\bullet$ 

5. Разрешите приложению Eltex Home доступ к камере смартфона.

6. Сканируйте камерой смартфона QR-код, размещенный на наклейке на корпусе хаба.

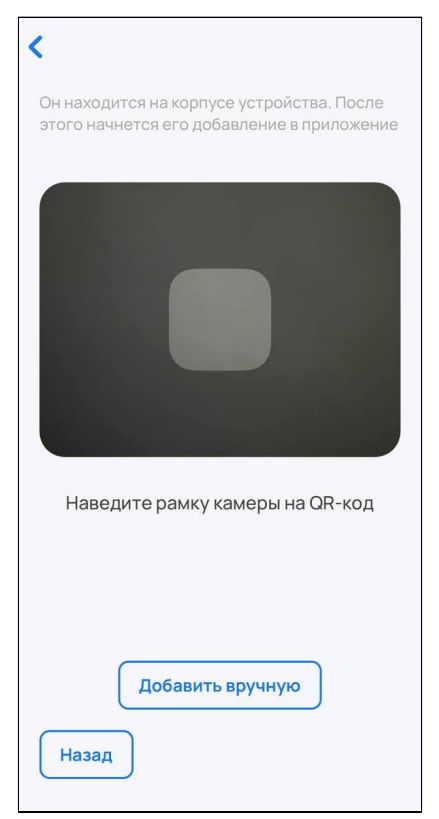

(Только для проводного способа подключения) Хаб также можно добавить в ручном режиме. Для этого нажмите на кнопку **Добавить вручную** и введите MAC-адрес хаба, расположенный на его корпусной наклейке, в соответствующее поле. MAC-адрес может состоять из цифр 0-9 и латинских букв a, b, c, d, e, f. Поле не чувствительно к регистру, поэтому при вводе регистр букв может быть как верхним, так и нижним. Ø

7. (Только для беспроводного способа подключения) Укажите вашу домашнюю сеть (2.4 ГГц), которая используется для подключения к Интернету. Введите пароль от нее и нажмите **Далее**. Примите запрос на переподключение.

После подключения к домашней сети начнется процесс передачи на хаб указанных параметров и его инициализация. Данная процедура требует некоторого времени. Не отключайте хаб от сети питания.

Когда соединение с платформой будет установлено, в приложении отобразится уведомление об этом. Также произойдет возврат на главную страницу приложения.

#### В случае выбора типа «роутер со встроенным хабом»:

Разрешите приложению Eltex Home доступ к камере. Сканируйте камерой смартфона нижний штрихкод на наклейке устройства для автоматического добавления или добавьте хаб вручную. Для этого нажмите кнопку **Добавить вручную** и введите MAC-адрес хаба, расположенный на наклейке, в соответствующее поле.

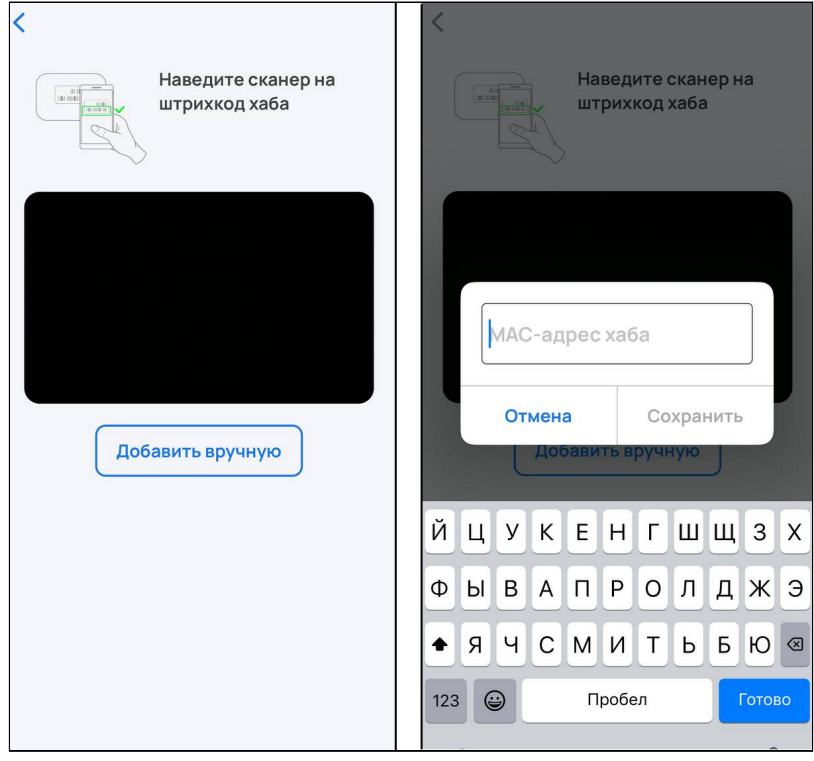

MAC-адрес указан на наклейке на нижней панели устройства и может состоять из цифр 0-9 и латинских букв a, b, c, d, e, f. Поле не чувствительно к регистру, поэтому при вводе регистр букв может быть как верхним, так и нижним.

#### Нажмите **Сохранить**.

Далее следуйте инструкциям в приложении.

- В случае возникновения ошибок при добавлении хаба или роутера с хабом необходимо:
	- проверить, привязан ли хаб к другой учетной записи. Если это так, отвяжите его, перезагрузите хаб и повторите процедуру добавления через 5 минут;
	- проверить доступность хаба. Если он недоступен, проверьте корректность сетевых настроек и настроек хаба (адрес сервера совпадает с адресом сервера из приложения Eltex Home, сервис «Умный дом» включен), перезагрузите хаб и повторите процедуру добавления через 5 минут.

Статус добавленного устройства можно посмотреть на странице **Хабы**. Добавленный хаб должен отображаться как доступный.

Нажмите на иконку **Еще** в правой нижней части страницы, выберите раздел **Хабы**. Нажмите на карточку добавленного хаба: в случае успешного добавления отобразится информация о нем.

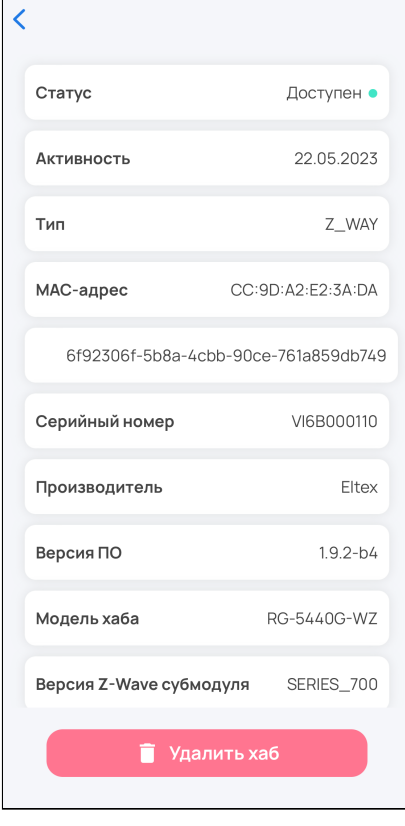

Для изменения имени хаба нажмите на иконку рядом с его карточкой в разделе **Хабы**.

**Теперь можно приступить к добавлению датчиков умного дома.**

## <span id="page-12-0"></span>**1.4 Добавление датчиков и устройств Wi-Fi**

Приложение поддерживает работу со следующими типами устройств:

- датчики;
- управляющие устройства;
- камеры.

Устройства подключаются к платформе по протоколу Z-Wave или по Wi-Fi.

А Для успешного добавления устройства в систему необходимо разрешить приложению Eltex Home доступ к камере и местоположению.

Добавьте устройство одним из способов:

**А** Если вы собираетесь подключить устройство Z-Wave, но хаб еще не добавлен, добавьте [его](#page-7-2) перед выполнением последующих шагов.

Перейдите в карточку **Добавить Устройство** на странице дома.

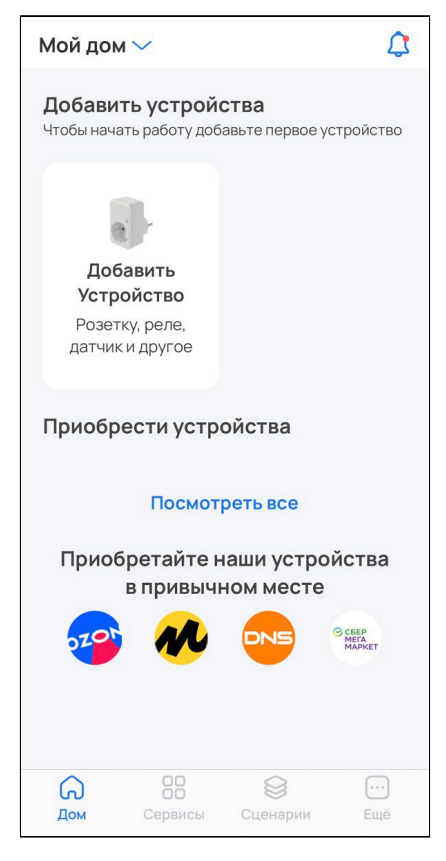

Нажмите на иконку  $+$  в правом верхнем углу экрана и во всплывающем окне выберите пункт **Устройство**.

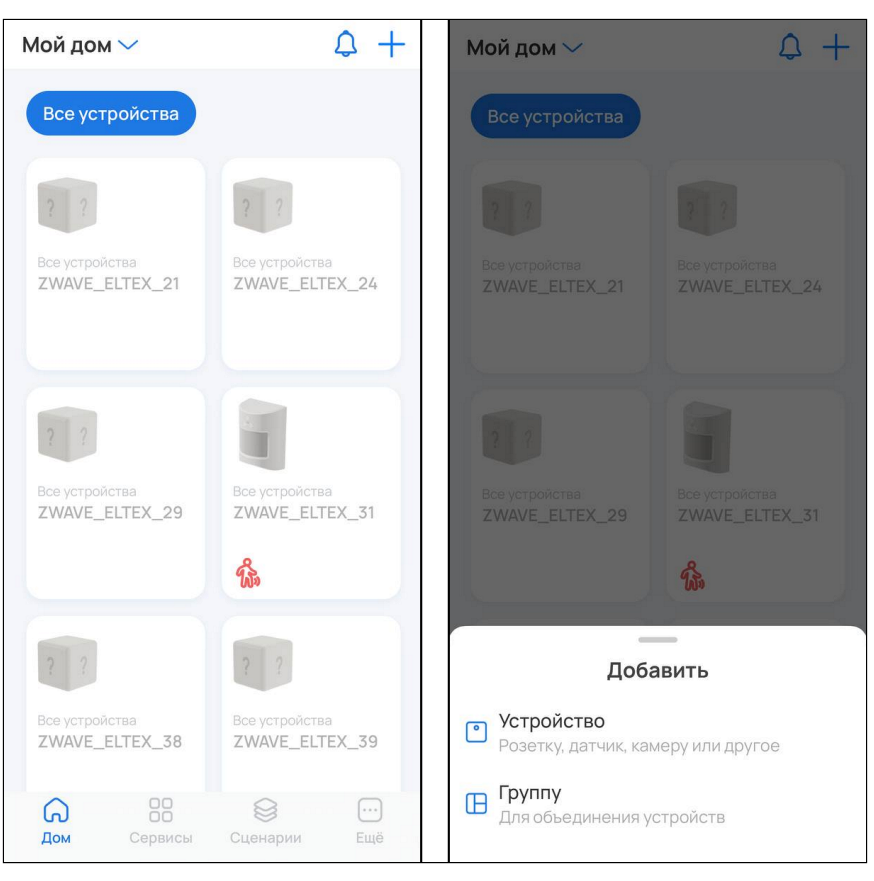

Выберите устройство, которое вы хотите добавить.

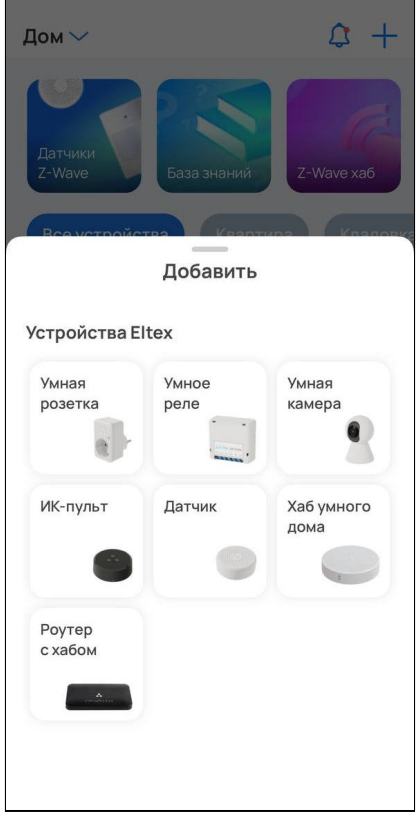

#### <span id="page-14-0"></span>**1.4.1 Добавление датчиков**

Если необходимо добавить на платформу умного дома датчик, следуйте инструкциям в данном разделе. Если выбран иной тип устройства, перейдите к разделу [Добавление устройств](#page-24-1) [Wi-Fi.](#page-24-1)

Датчики можно добавлять в систему умного дома двумя способами:

- 1. [По](#page-14-1) [QR-](#page-14-1)[коду](#page-14-1) (рекомендуется);
- 2. [Вручную](#page-18-0).

#### <span id="page-14-1"></span>**Добавление по QR-коду**

1. Выберите дом, в который необходимо добавить датчик, и нажмите **Продолжить**.

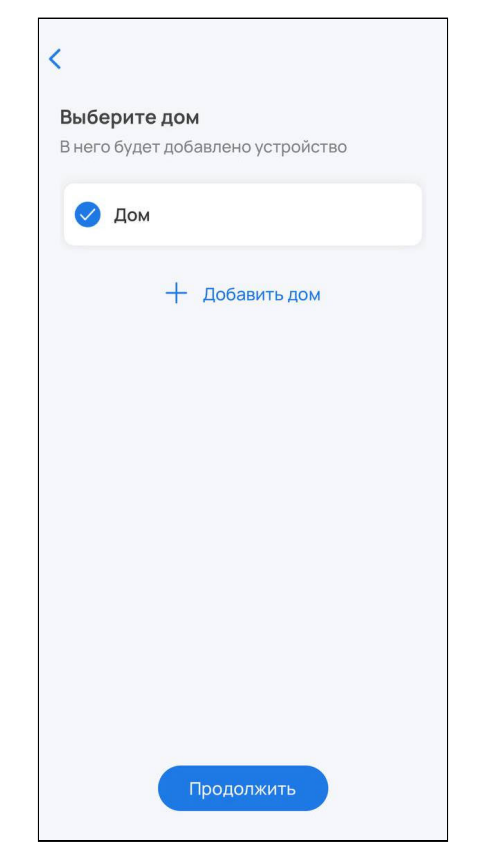

2. Из списка выберите хаб и нажмите **Продолжить**. Если необходимого хаба нет в списке , нажмите **Добавить хаб** и следуйте [инструкции](#page-7-2).

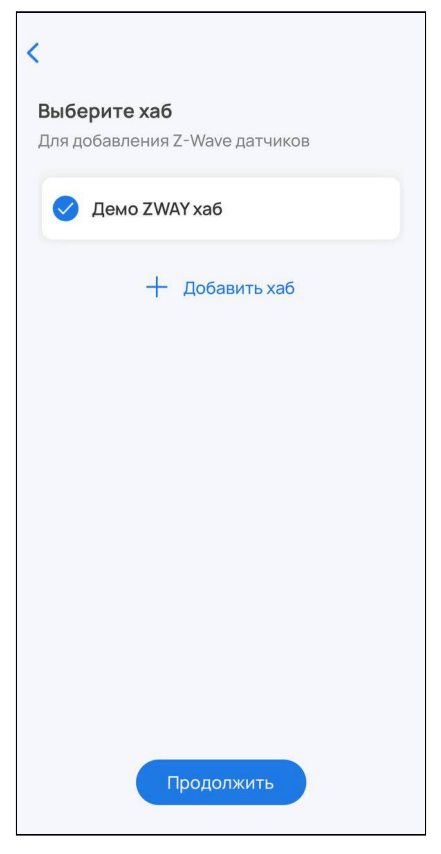

3. Сканируйте камерой смартфона QR-код, размещенный на наклейке на корпусе устройства.

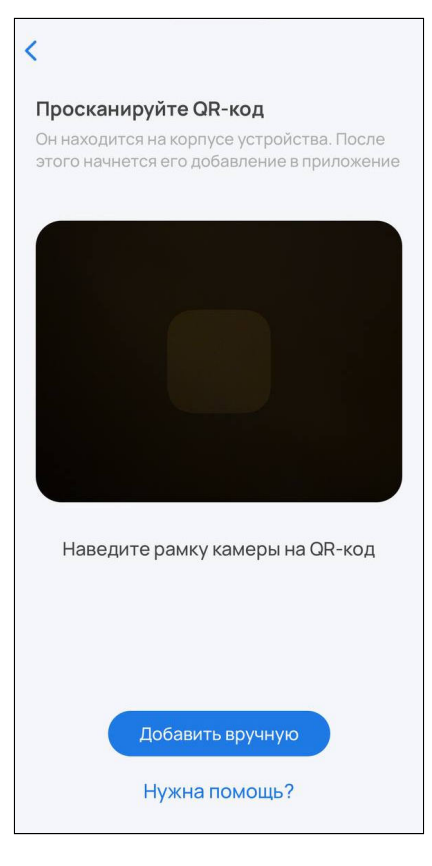

4. После распознавания данных с QR-кода включите устройство (извлеките изолятор) и нажмите **Продолжить** в приложении.

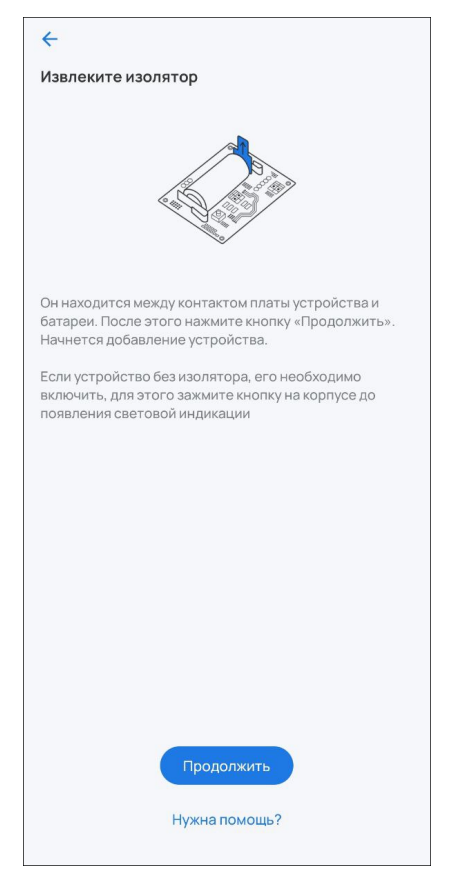

5. Устройство будет добавлено и платформа создаст виртуальное устройство. Нажмите **Готово.**

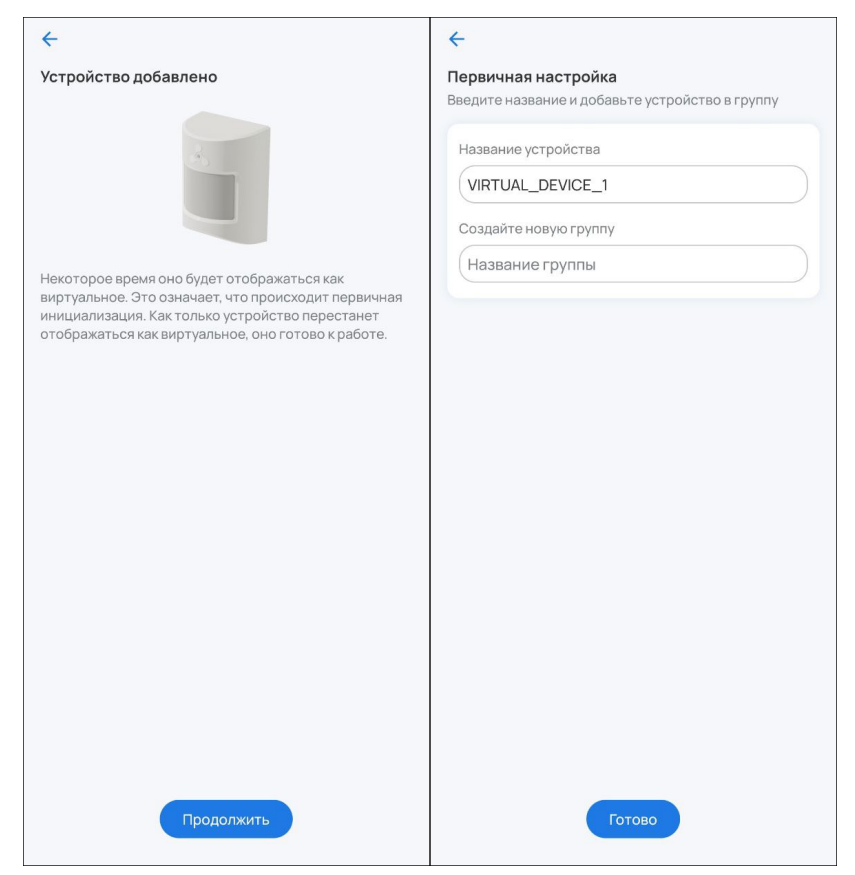

Ожидайте окончания процесса инициализации устройства (может занять до пяти минут).

Когда устройство будет добавлено, в платформе отобразится плитка с его изображением, типом и состоянием.

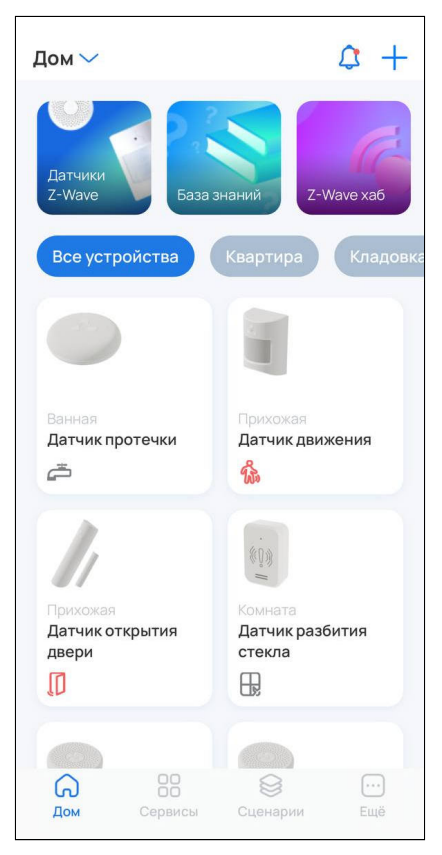

#### <span id="page-18-0"></span>**Добавление вручную**

1. Выберите дом, в который необходимо добавить датчик, и нажмите **Продолжить**.

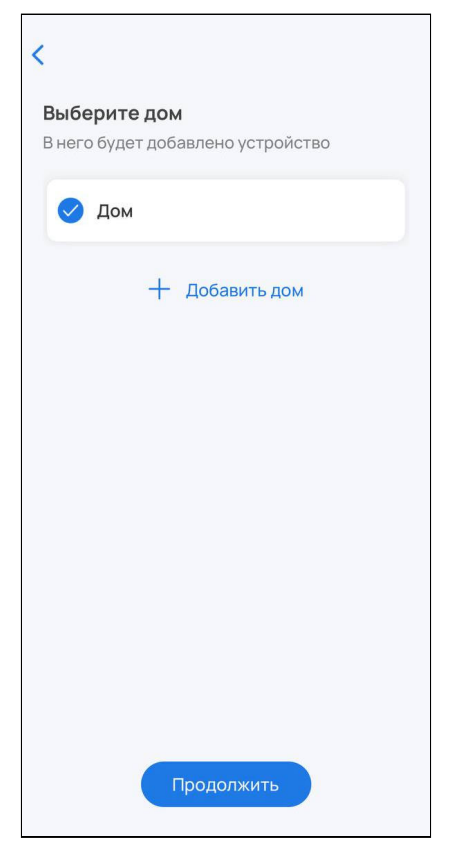

2. Из списка выберите хаб и нажмите **Продолжить**. Если необходимый хаб не добавлен , нажмите **Добавить хаб** и следуйте [инструкции](#page-7-2).

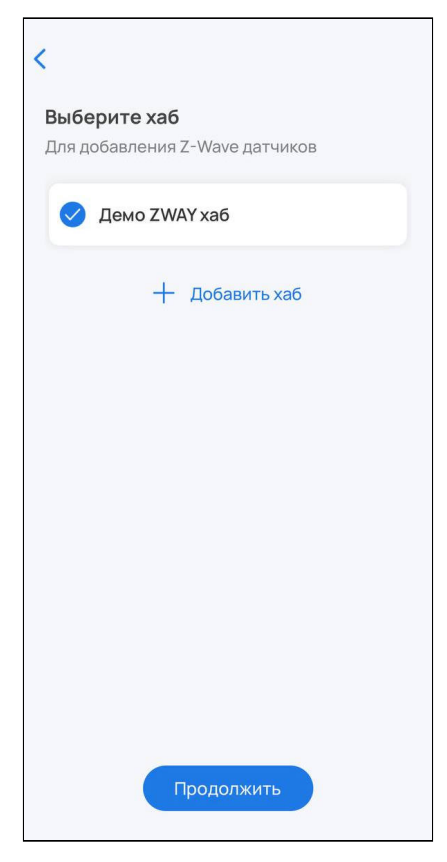

## 3. Нажмите **Добавить вручную**.

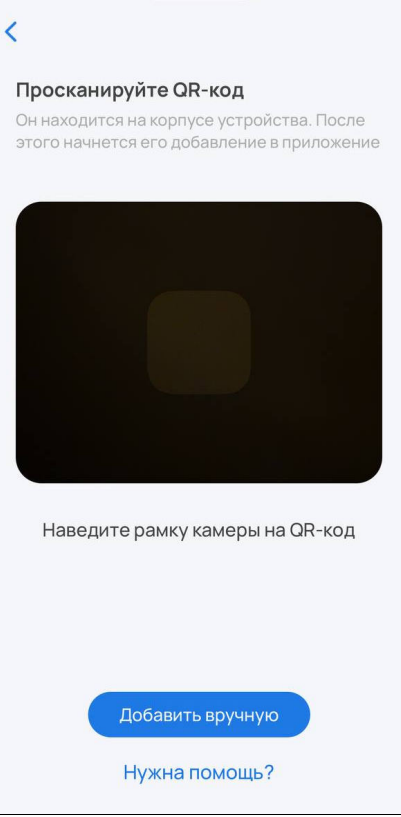

4. Подготовьте датчик к добавлению согласно инструкции и нажмите **Продолжить**.

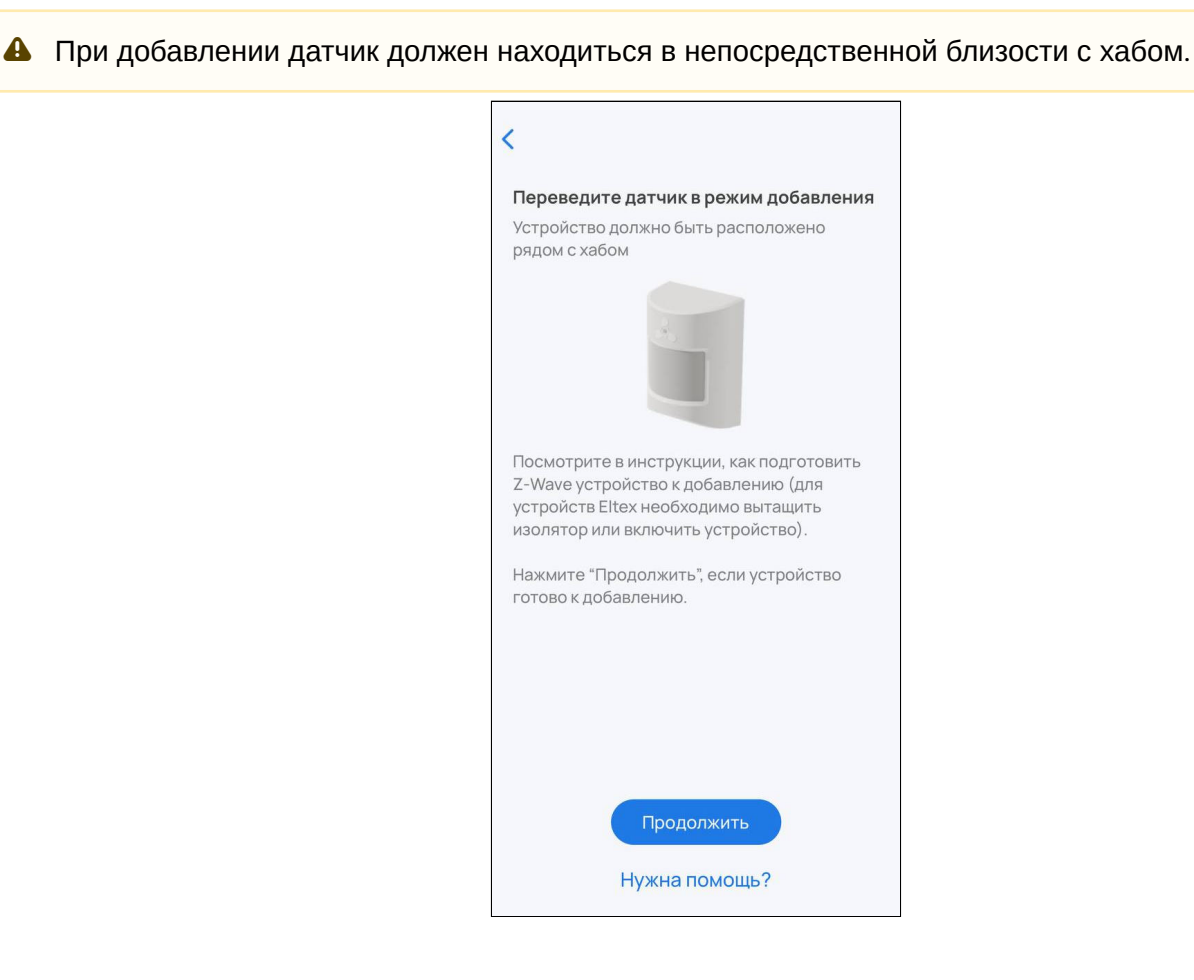

- 5. Нажмите сервисную кнопку на добавляемом устройстве 3 раза.
	- Сервисная кнопка на устройствах может находиться в разных местах (в том числе внутри корпуса) в зависимости от типа и производителя устройства. Воспользуйтесь инструкцией из комплекта.

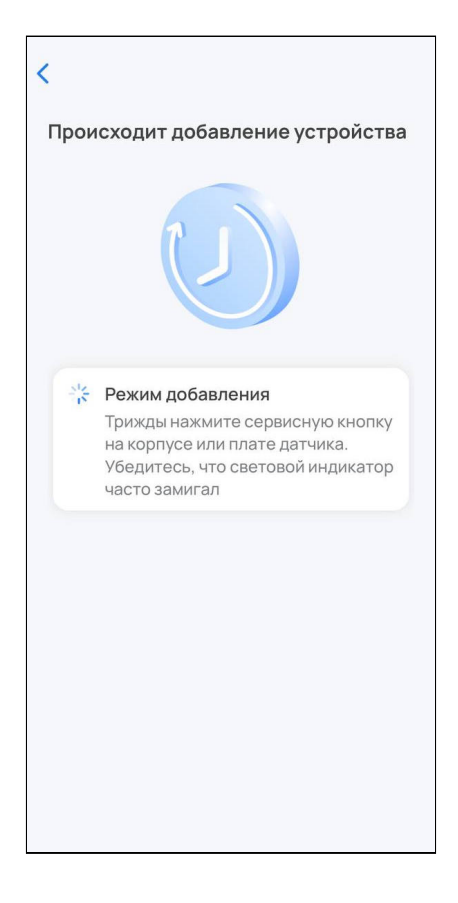

6. Для добавления устройств, поддерживающих модель безопасности S2, потребуется ввести 5-значный код DSK, указанный на наклейке устройства. Введите код DSK и нажмите **Готово**.

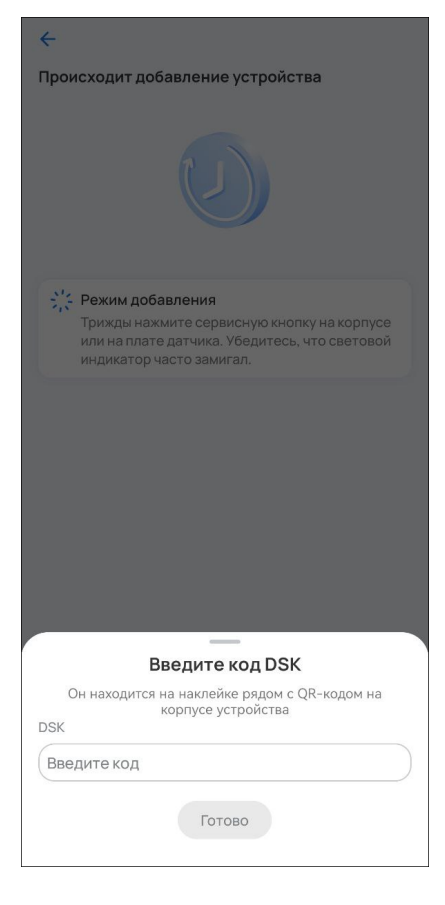

7. После завершения добавления платформа может предложить автоматическую отправку уведомлений о событиях добавленного устройства. Если это не нужно, снимите соответствующий флаг и нажмите **Далее**.

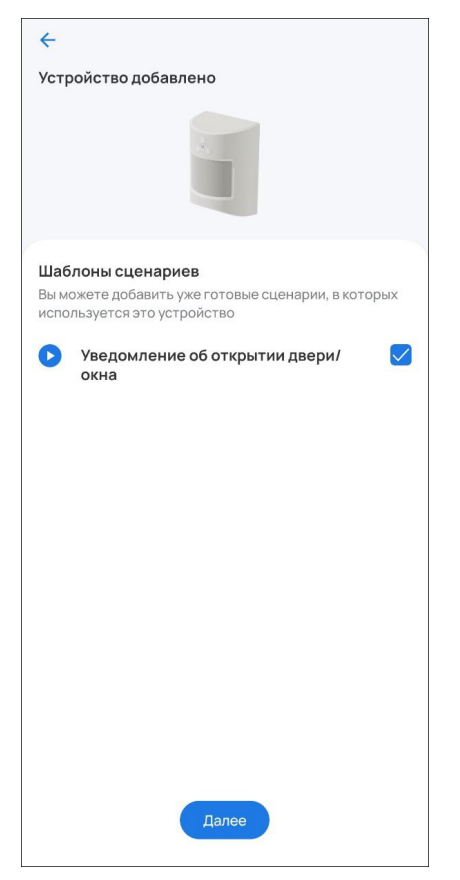

В платформе отобразится плитка с изображением устройства, его типом и состоянием.

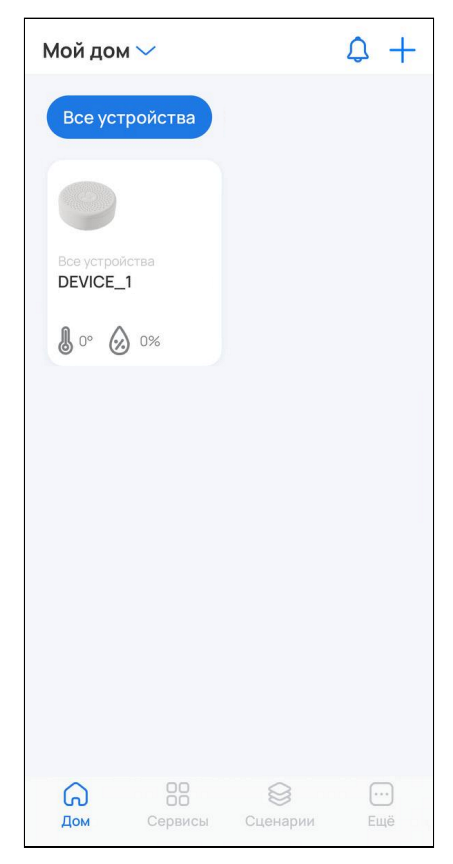

Если в течение двух минут добавления устройства не произошло, хаб прервет процесс сопряжения и платформа выведет на экран сообщение об этом.  $\triangle$ 

Для просмотра подробной информации об устройстве нажмите на его плитку.

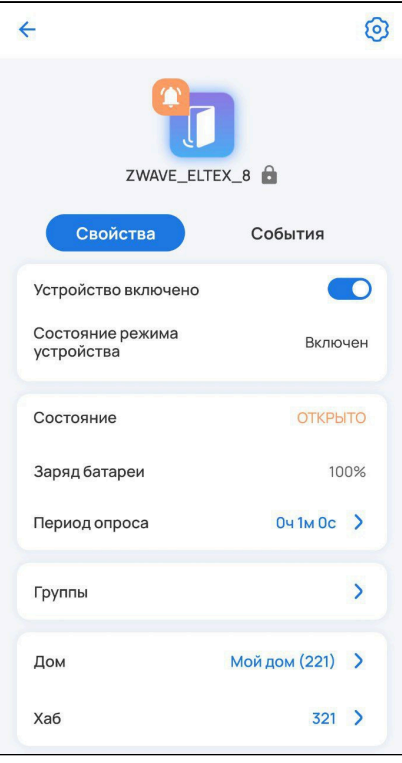

#### <span id="page-24-1"></span><span id="page-24-0"></span>**1.4.2 Добавление устройств Wi-Fi**

- Перед началом добавления убедитесь, что смартфон подключен к домашней сети Wi-Fi на частоте 2.4 ГГц.
- А Для успешного добавления устройства в систему необходимо разрешить приложению Eltex Home доступ к камере и местоположению.

Устройства Wi-Fi можно добавлять в систему умного дома двумя способами:

- 1. [По](#page-24-2) [QR-](#page-24-2)[коду](#page-24-2) (рекомендуется);
- 2. [Вручную](#page-29-0).

#### <span id="page-24-2"></span>**Добавление по QR-коду**

1. Выберите дом, в который необходимо добавить устройство Wi-Fi, и нажмите **Продолжить**.

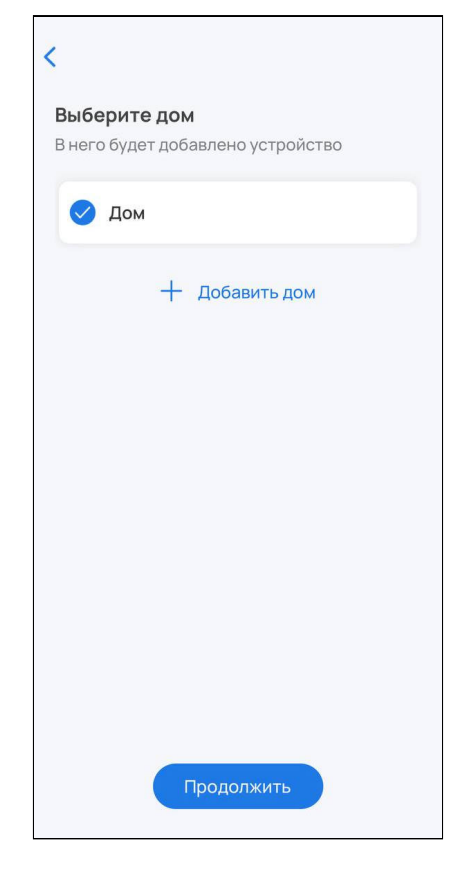

2. Сканируйте камерой смартфона QR-код, размещенный на наклейке на корпусе устройства.

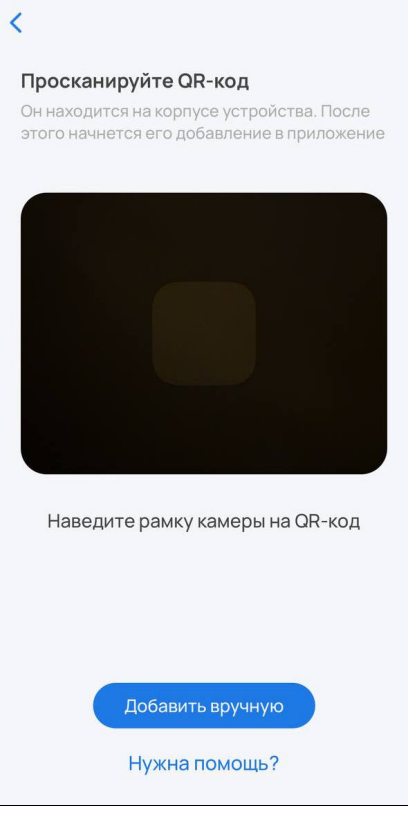

3. Следуйте инструкциям приложения.

4. Убедитесь, что индикатор на устройстве быстро мигает и нажмите **Индикатор мигает** в приложении.

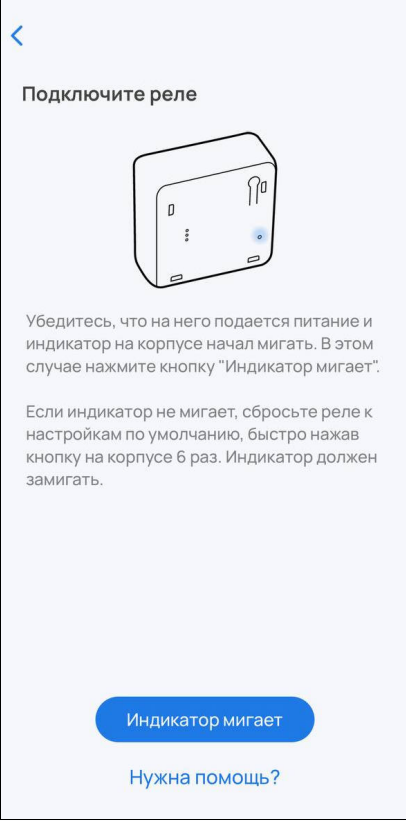

Если индикатор не мигает, нажмите на сервисную кнопку 6 раз (процедура сброса может отличаться, воспользуйтесь инструкцией из комплекта). Устройство будет сброшено к заводским настройкам и перейдет в режим добавления автоматически.

5. Укажите сеть Wi-Fi, которую будет использовать добавляемое устройство, и пароль от нее. Или нажмите **Выбрать другую сеть** и подключитесь к сети через настройки смартфона. Нажмите **Далее.** 

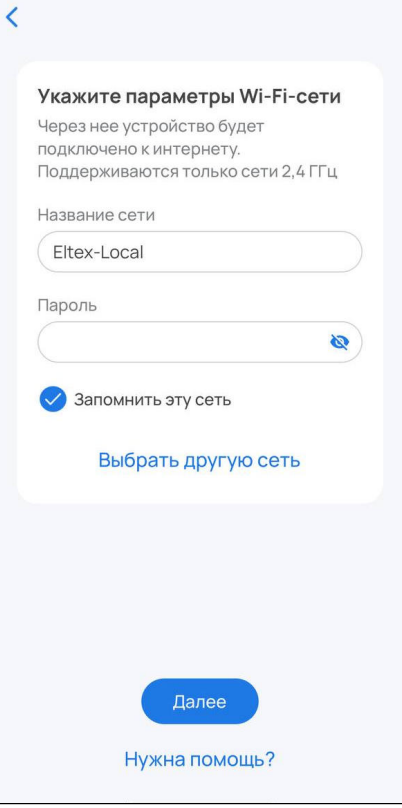

6. Разрешите подключение к устройству.

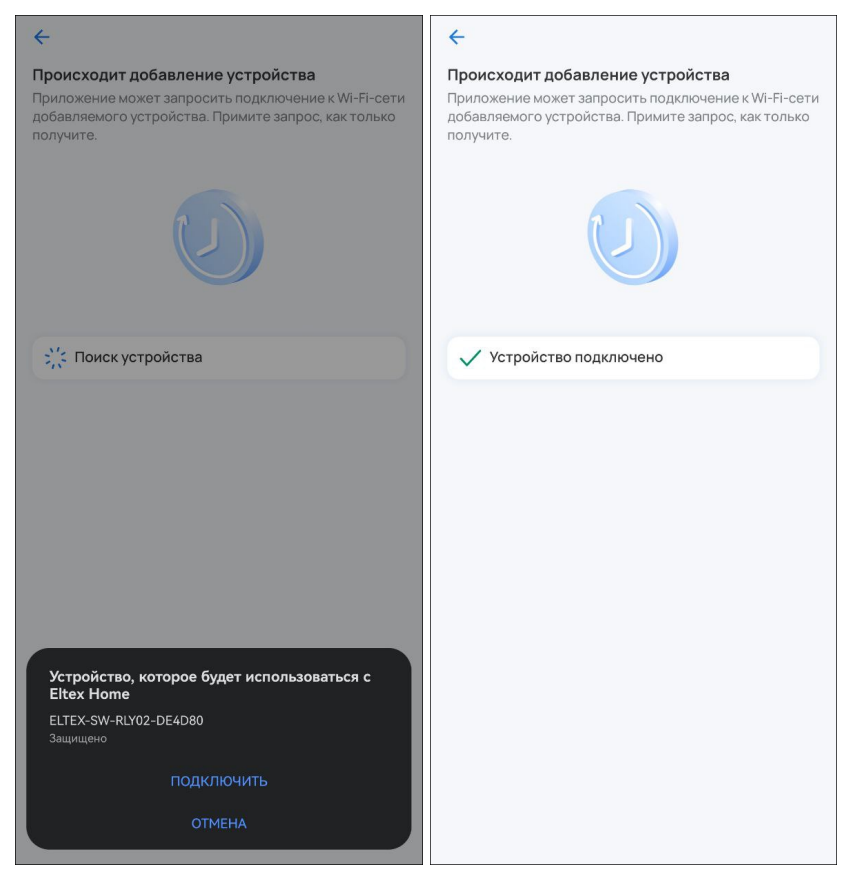

**А** Если при добавлении переключение на первоначальную сеть Wi-Fi не происходит автоматически, тогда в настройках телефона перейдите в раздел **Wi-Fi**, выберите свою первоначальную сеть Wi-Fi вручную и вернитесь в приложение Eltex Home. Добавление устройства продолжится автоматически.

## <span id="page-29-0"></span>**Добавление вручную**

1. Выберите дом, в который необходимо добавить устройство Wi-Fi и нажмите **Продолжить.**

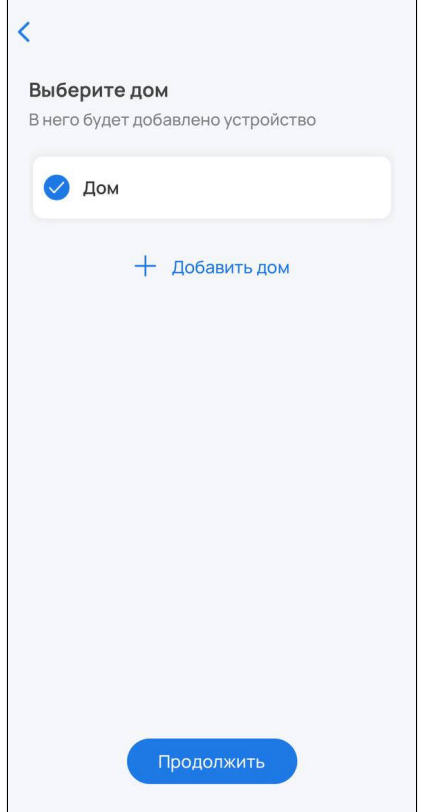

## 2. Нажмите **Добавить вручную.**

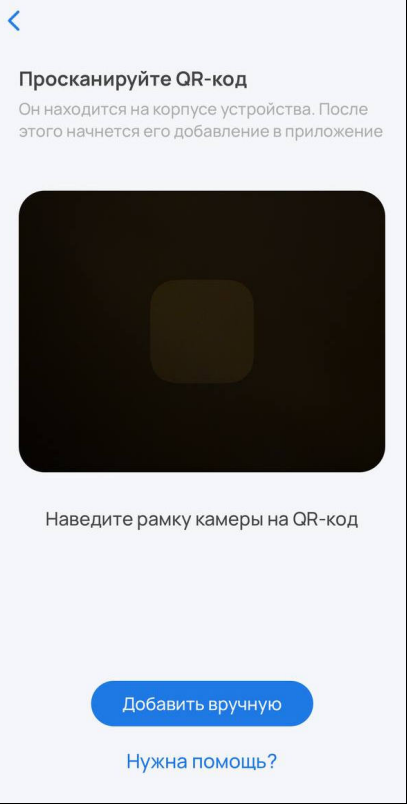

3. Убедитесь, что индикатор на устройстве быстро мигает и нажмите **Индикатор мигает** в приложении.

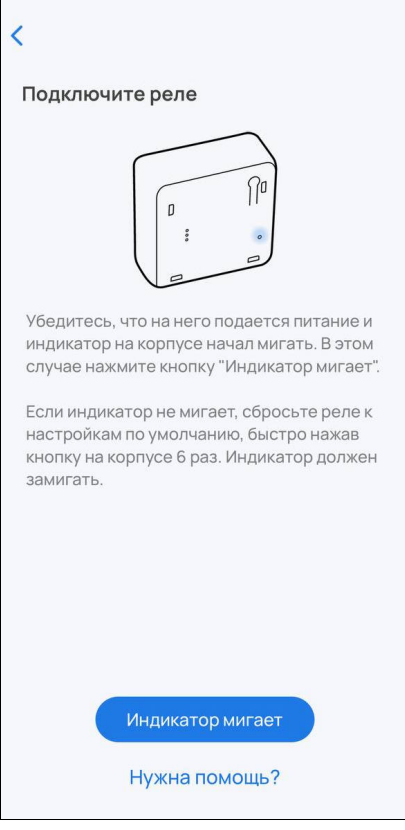

Если индикатор не мигает или мигает медленно, нажмите на сервисную кнопку 6 раз (процедура сброса может отличаться). Устройство будет сброшено и перейдет в режим добавления автоматически.

4. Укажите сеть Wi-Fi, которую будет использовать добавляемое устройство, и пароль от нее. Или нажмите **Выбрать другую сеть** и подключитесь к сети через настройки смартфона. Нажмите **Далее.** 

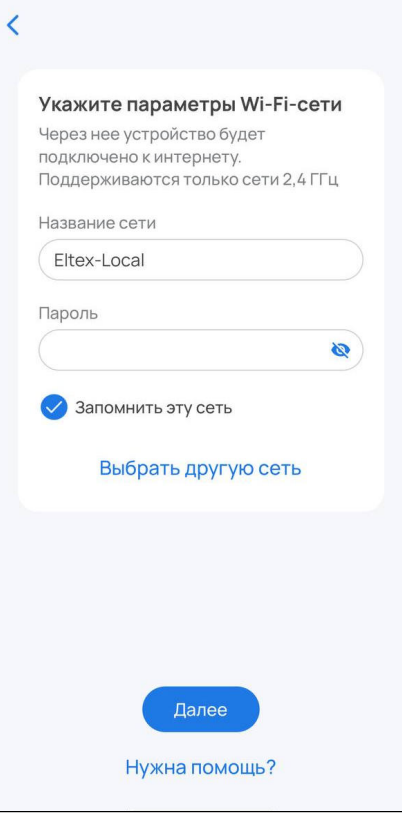

5. Передайте добавляемому устройству настройки и данные о сети. Для этого подключитесь к добавляемому устройству по Wi-Fi. Нажмите **Открыть настройки**.

 $\blacksquare$ 

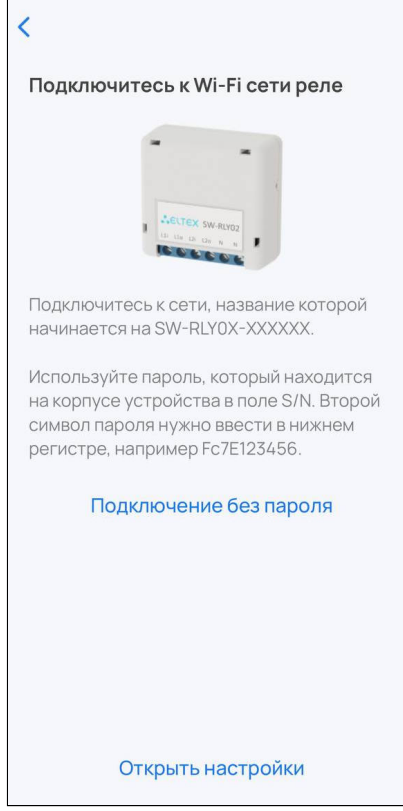

6. Выберите из списка сеть с именем **ELTEX-SW-XXXXXX**, где X — это последние цифры MAC-адреса добавляемого устройства.

Пароль от сети **ELTEX-SW-XXXXXX** — это серийный номер добавляемого устройства, расположенный на наклейке на нижней части корпуса, но со вторым символом, указанным в нижнем регистре.

Пример: серийный номер устройства FC74000088. Пароль от Wi-Fi сети устройства будет: Fc74000088

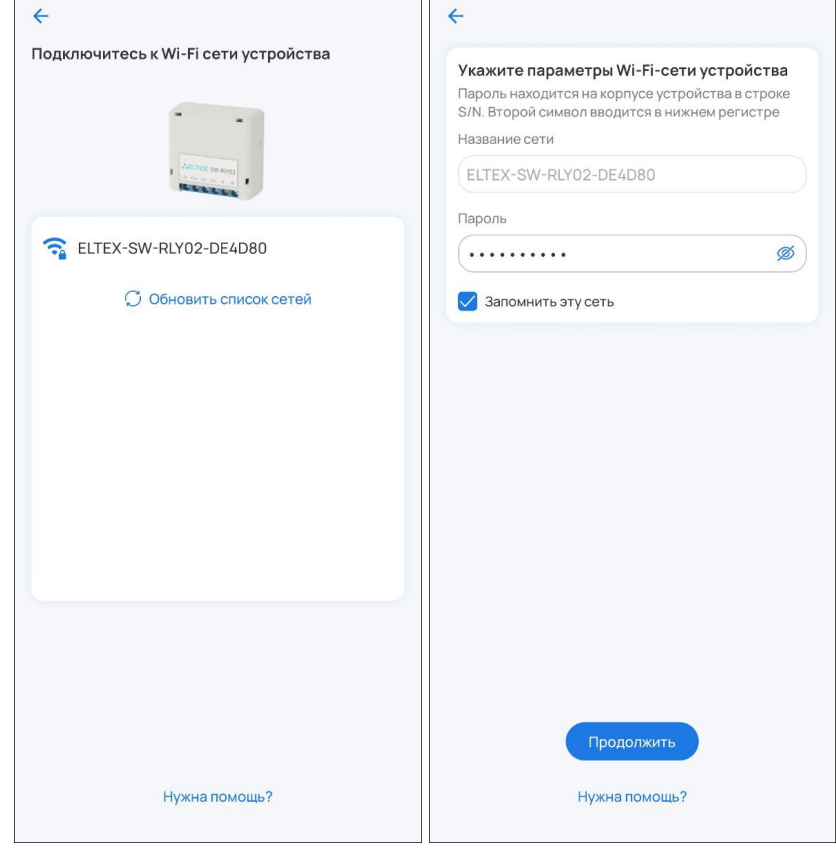

При отсутствии наклейки с паролем выполните **Подключение без пароля**. Данный способ не является безопасным.

7. После подключения к сети Wi-Fi устройства нажмите кнопку **Далее**.

8. Разрешите подключение к устройству.

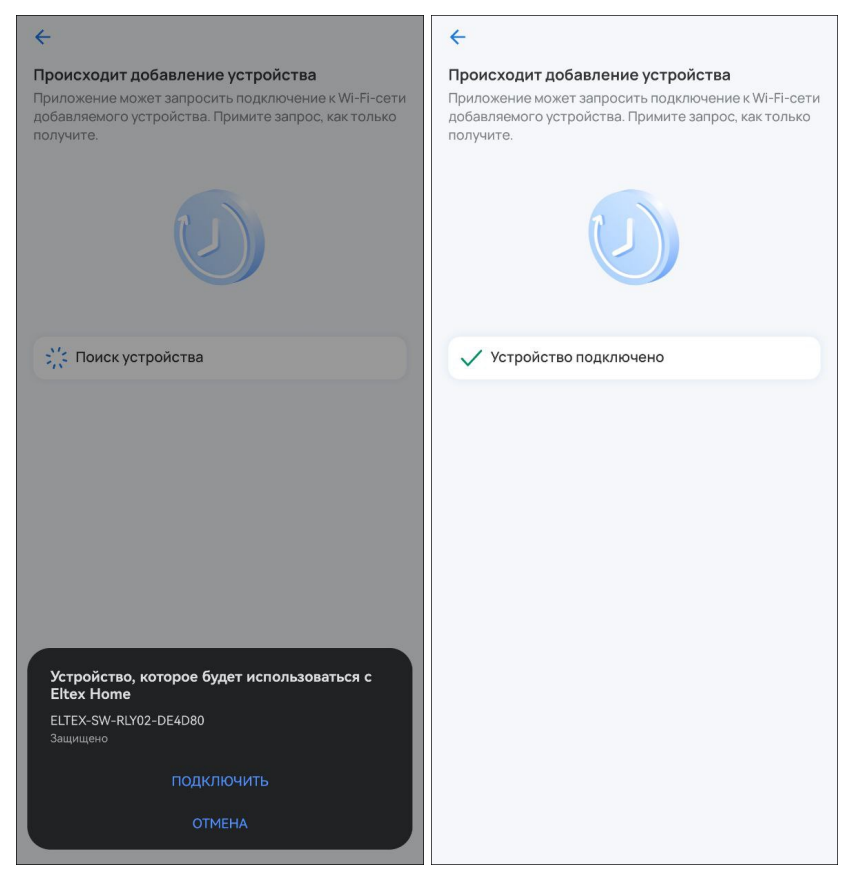

**А** Если при добавлении переключение на первоначальную сеть Wi-Fi не происходит автоматически, тогда в настройках телефона перейдите в раздел **Wi-Fi**, выберите свою первоначальную сеть Wi-Fi вручную и вернитесь в приложение. Добавление устройства продолжится автоматически.

#### **Работа с голосовыми помощниками**

Если планируется работа устройства с голосовыми помощниками, в карточке устройства перейдите в настройки и введите в поле **Имя устройства** его новое название. Пишите кириллицей, без пунктуации и спецсимволов. Между словами и числами ставьте пробелы.

#### **Добавление в аварийном режиме**

Данный вариант добавления устройства не является безопасным и допустим в тех случаях, когда была утеряна наклейка с серийным номером (или плохо читаются символы) либо устройство находится в труднодоступном месте.

В процессе добавления устройства можно перейти к добавлению устройства в аварийном режиме. Следуйте инструкциям в приложении:

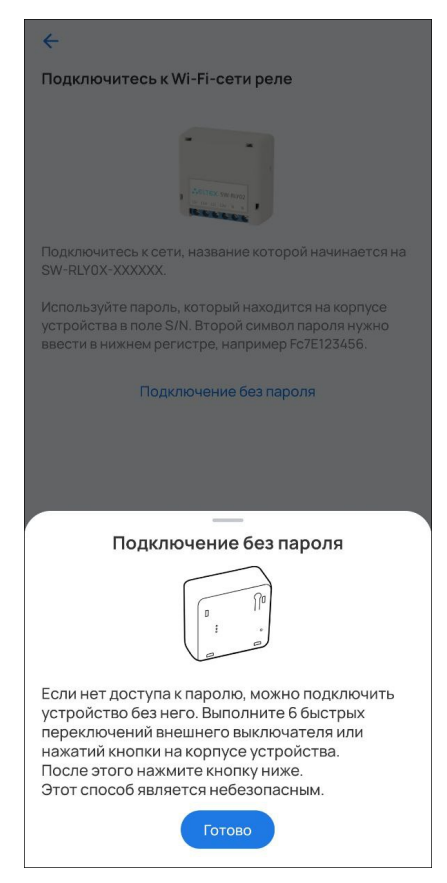
На этапе ввода пароля необходимо 6 раз нажать на сервисную кнопку устройства.

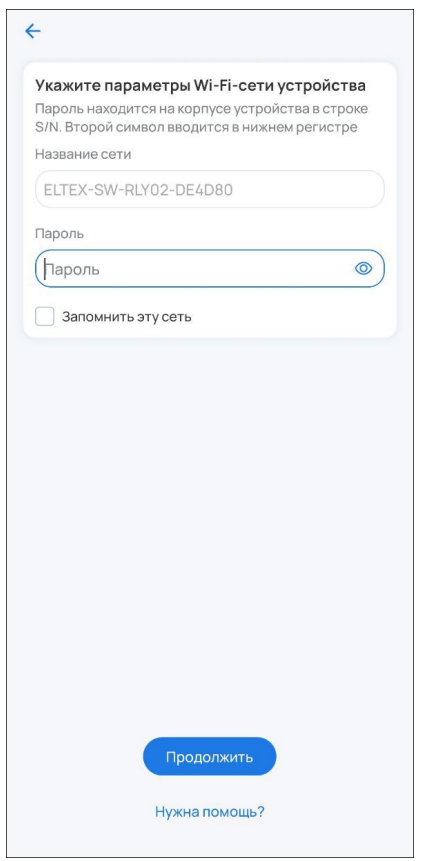

После этого устройство начнет регистрацию на платформе:

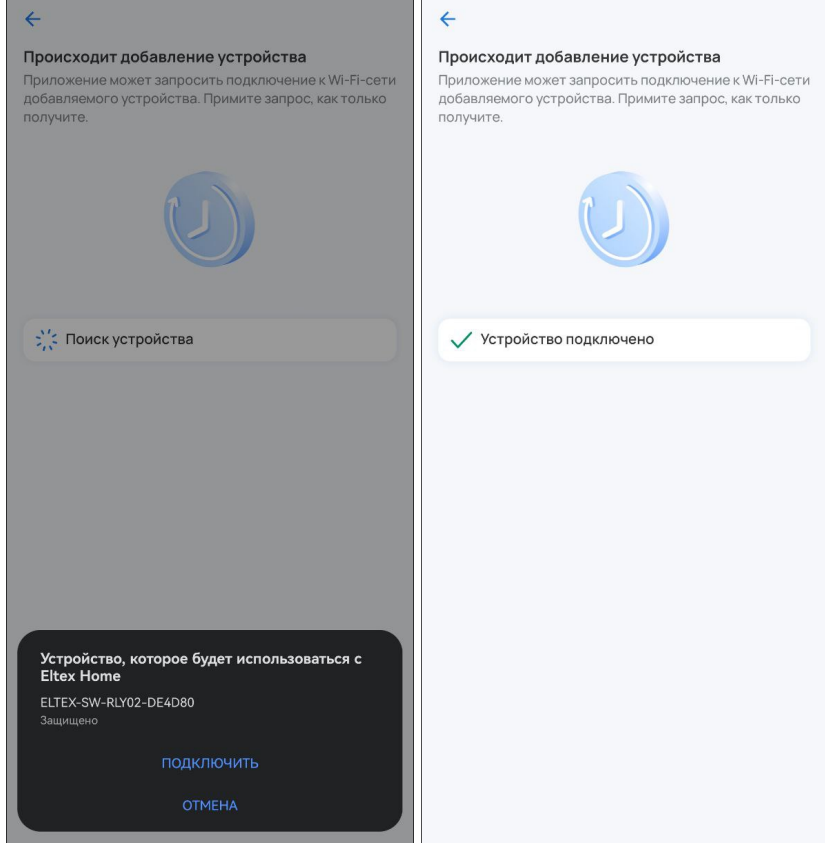

### **1.4.3 Возможные проблемы и способы их решения**

В данном разделе приведены примеры ошибок, которые могут возникнуть в процессе добавления устройств умного дома. Следуйте инструкциям в приложении для их решения.

1. Данный случай может возникнуть при пропадании питания на добавляемом устройстве;

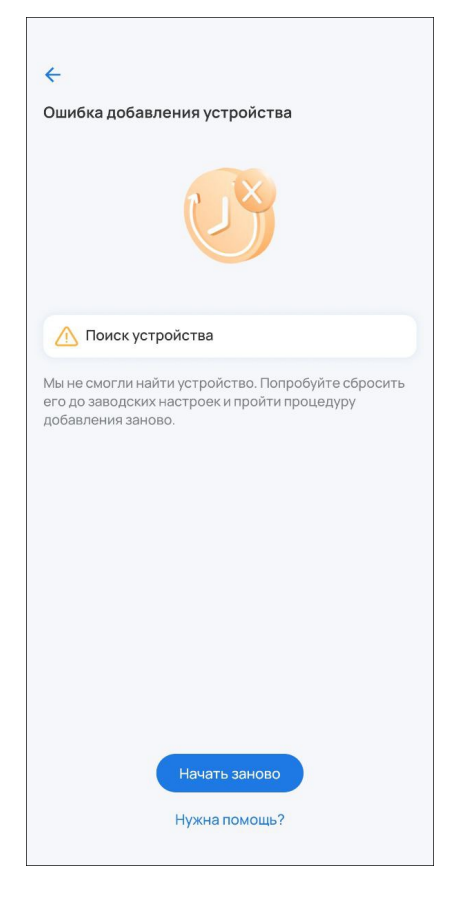

2. Данный случай может возникнуть при неверном указании адреса платформы либо отсутствии соединения с платформой;

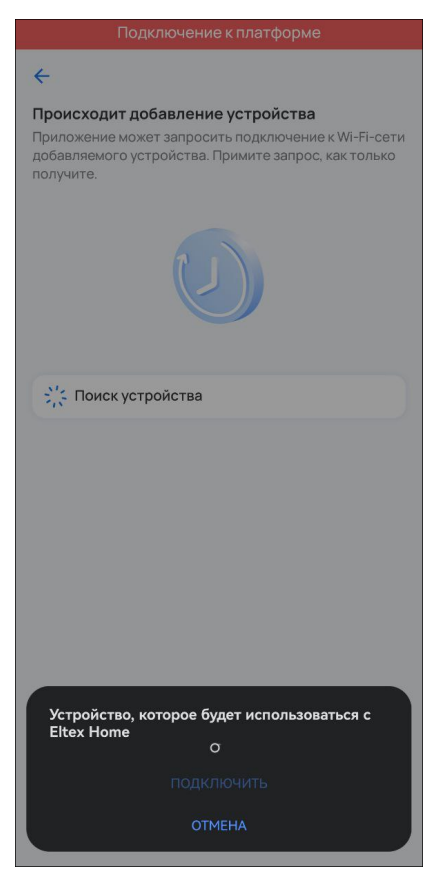

3. Данный случай может возникнуть при потере подключения к сети Wi-Fi либо потере соединения хаба с сетью во время регистрации устройства.

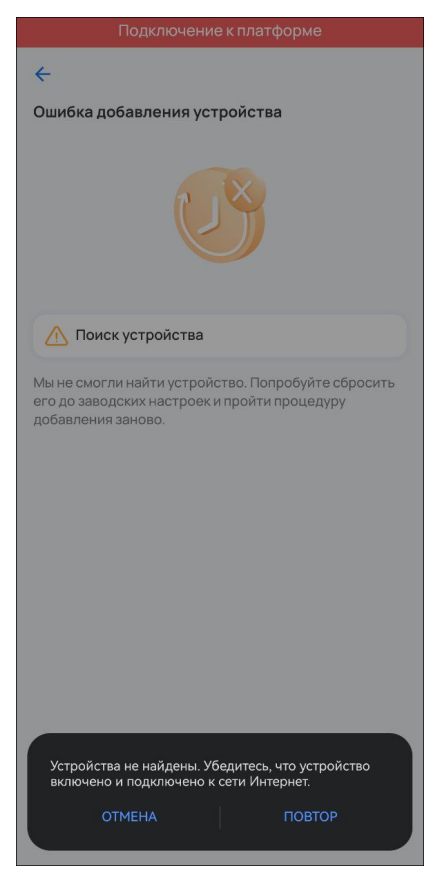

### **1.5 Редактирование и удаление устройств**

Возможны следующие операции с подключенными устройствами:

- 1. Изменение имени;
- 2. Удаление.

Эти действия выполняются через контекстное меню .

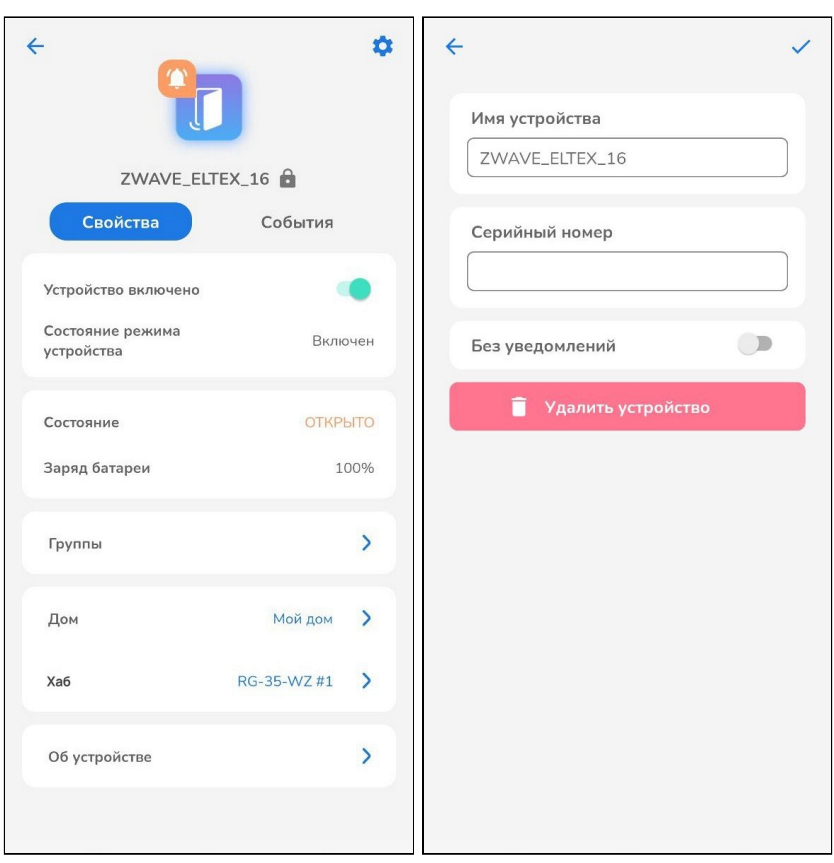

Чтобы запустить процесс удаления, нажмите кнопку **Удалить устройство**. После этого нажмите на сервисную кнопку удаляемого устройства 3 раза. Сервисная кнопка может располагаться на корпусе устройства или внутри него. Изучите инструкцию, входящую в комплект.

# **1.6 Работа с ИК-пультом SW-IRC01**

[Добавьте ИК](#page-24-0)[-](#page-24-0)[пульт на платформу](#page-24-0) тем же способом, как и любое другое Wi-Fi устройство.

1. После добавления ИК-пульта перейдите в карточку устройства и выберите пункт «ИК-устройства».

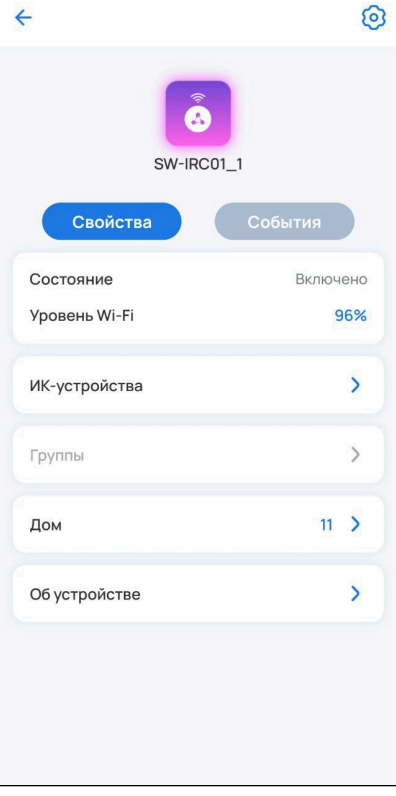

### 2. Нажмите **Добавить**.

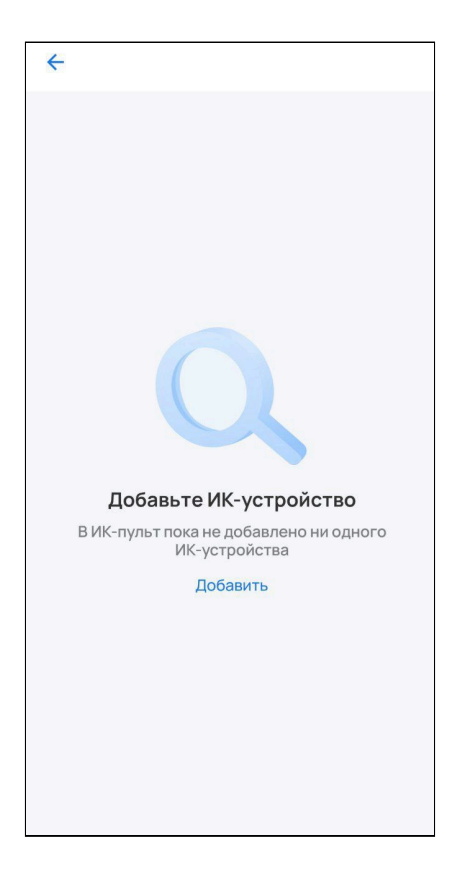

- 3. Выберите тип устройства и его бренд.
	- Если необходимого типа устройства нет в списке, пропустите последующие шаги и выполните настройку согласно разделу [Ручное добавление](#page-44-0).

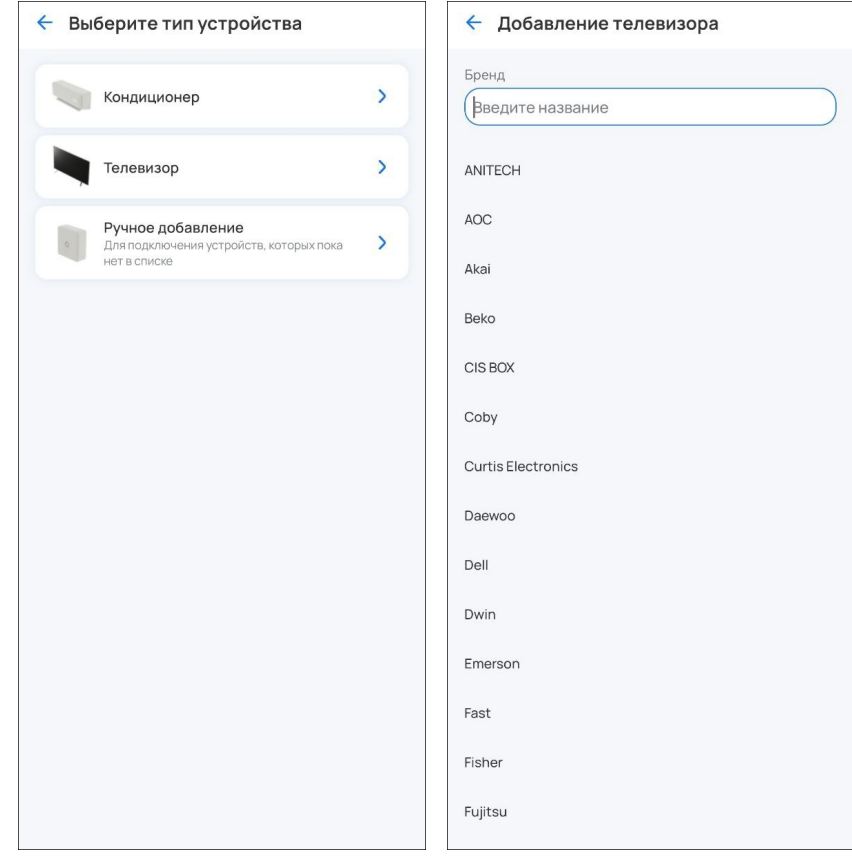

# 4. Следуйте инструкциям на экране.

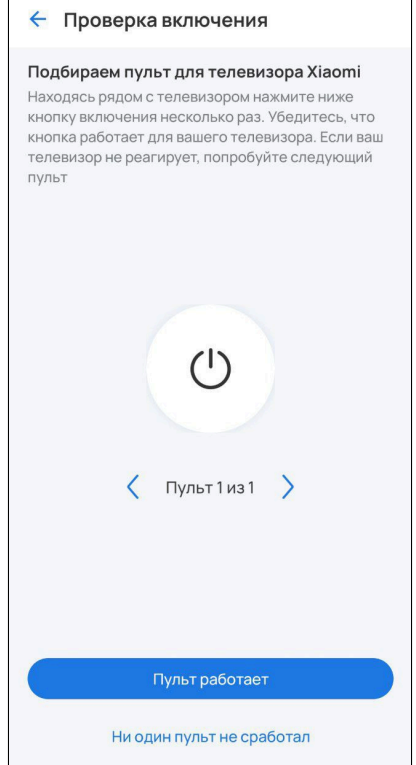

5. Введите название вашего устройства. Оно будет доступно в карточке ИК-пульта в разделе «ИКустройства», а также на странице со всеми устройствами вашего дома.

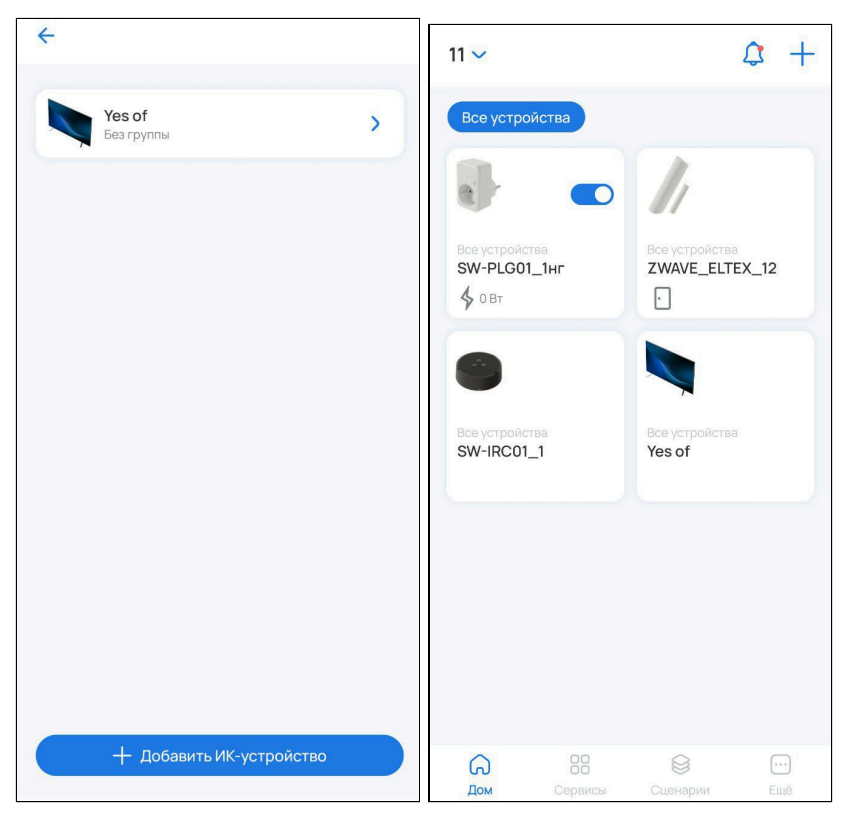

6. Наслаждайтесь управлением всеми вашими ИК-устройствами из одного приложения.

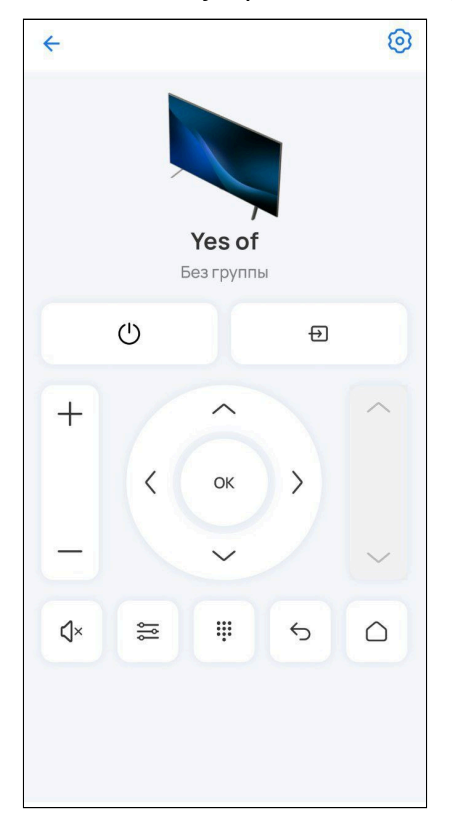

### <span id="page-44-0"></span>**1.6.1 Ручное добавление**

Чтобы управлять устройством, которого нет в списке, с помощью приложения, обучите ИК-пульт для выполнения команд. Для этого:

1. В разделе «ИК-устройства» выберите опцию «Ручное добавление»:

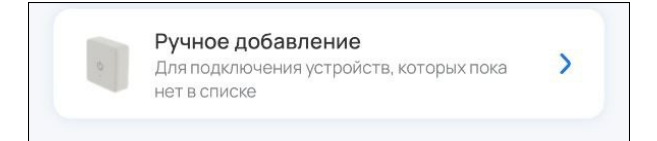

- 2. Введите название устройства и следуйте инструкциям на экране.
- 3. Добавьте команду и введите ее название:

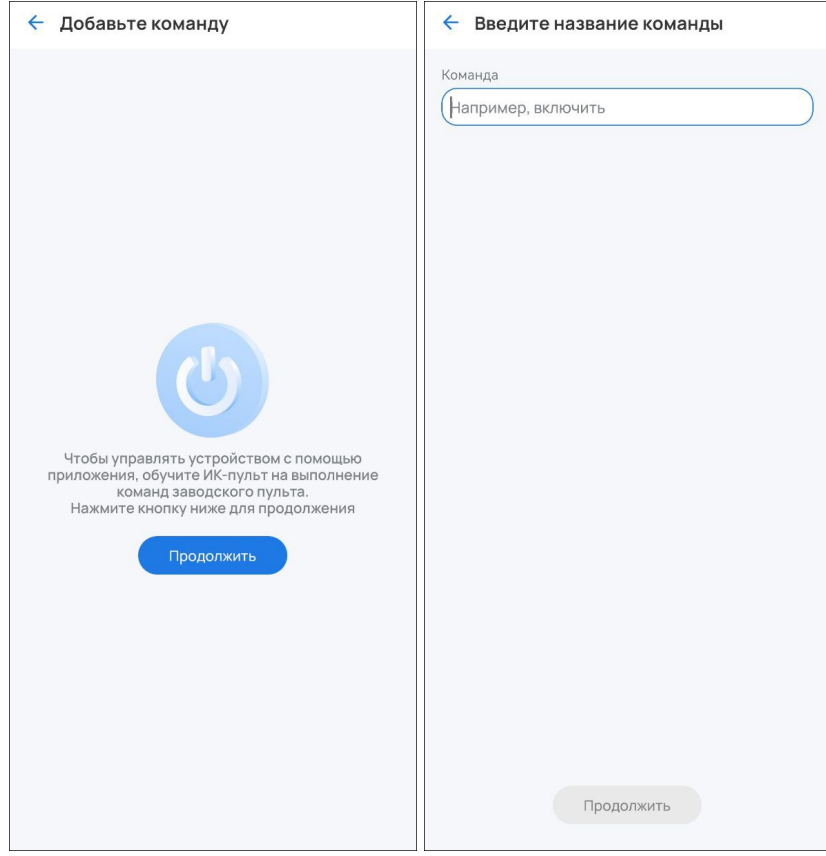

4. Запрограммируйте команду.

Направьте пульт устройства на умный ИК-пульт SW-IRC01. На пульте устройства нажмите кнопку, функции которой хотите передать.

Светодиод на SW-IRC01 должен замигать. Если в течение нескольких секунд команда не отобразилась на экране, повторите процедуру программирования.

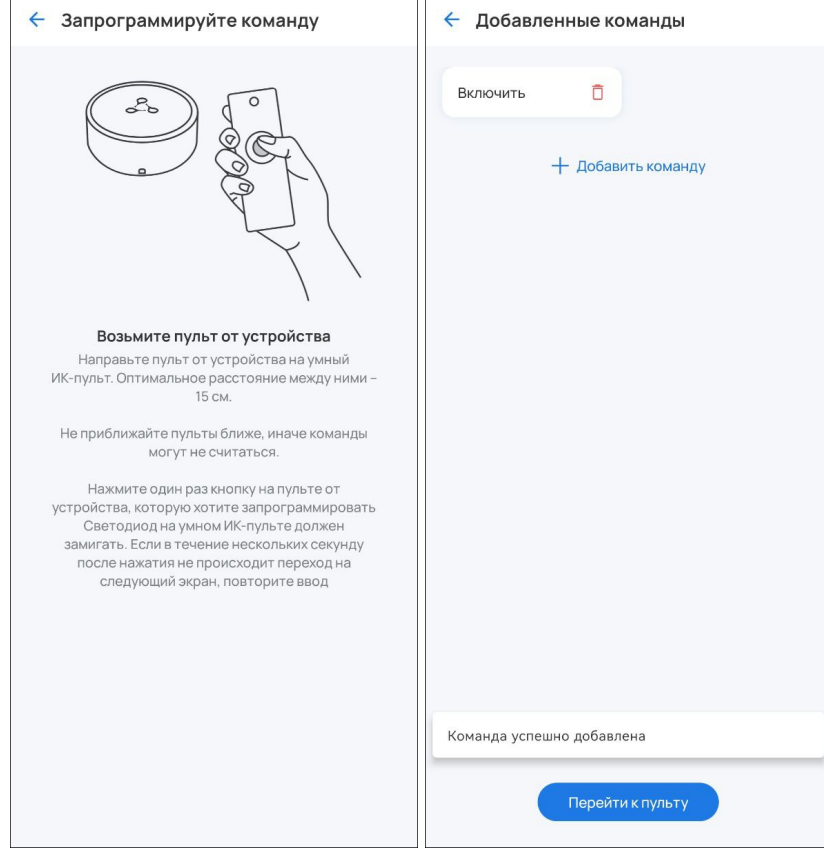

После добавления команды можно выбрать другие кнопки для передачи функций или отредактировать список созданных команд.

# **1.7 Журнал событий**

На главном экране нажмите иконку Д рядом с иконкой настроек. Откроется общий журнал событий, в который производится запись следующих событий:

- Вход в учетную запись;
- Добавление/удаление устройств и хабов;
- Изменение параметров устройств;
- Изменение состояния устройств;
- Выполнение сценариев.

Записи журнала отображаются во вкладке **События:** 

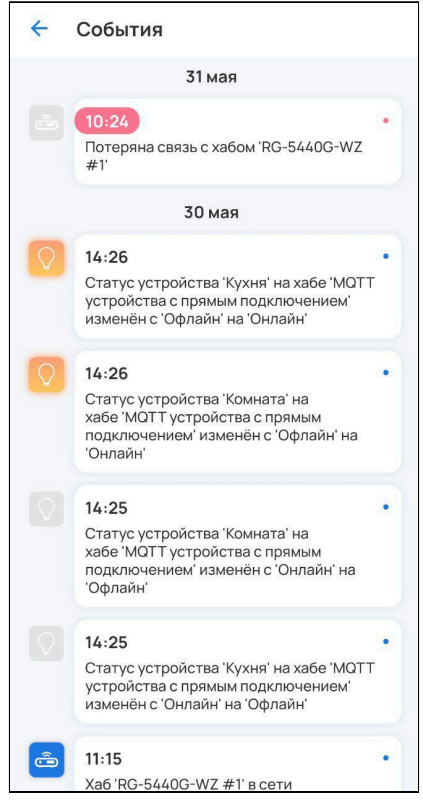

Данная вкладка предусмотрена для каждого сервиса, а также для каждого устройства.

### **1.8 Работа с группами**

В приложении устройства можно разбивать на группы для удобства пользователя.

Для создания группы перейдите в дом и нажмите на иконку  $\overline{+}$  в верхнем углу экрана. Во всплывающем окне выберите **Группу.**

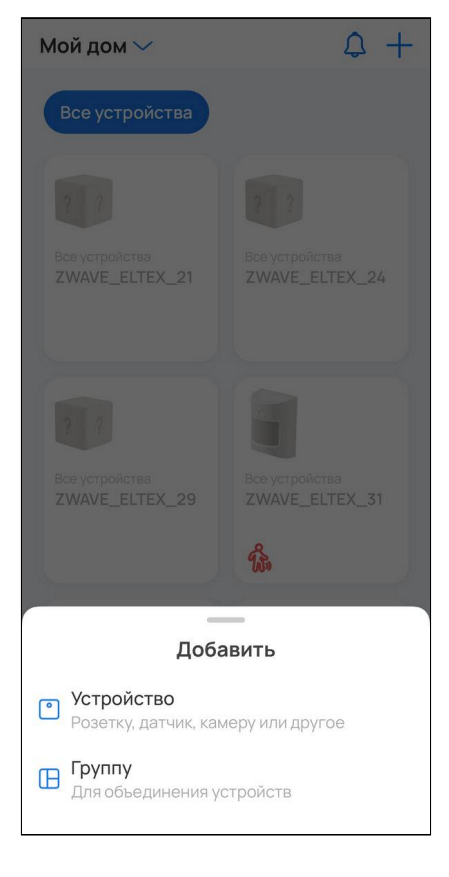

Чтобы создать пустую группу, введите желаемое имя и нажмите кнопку **Создать группу**.

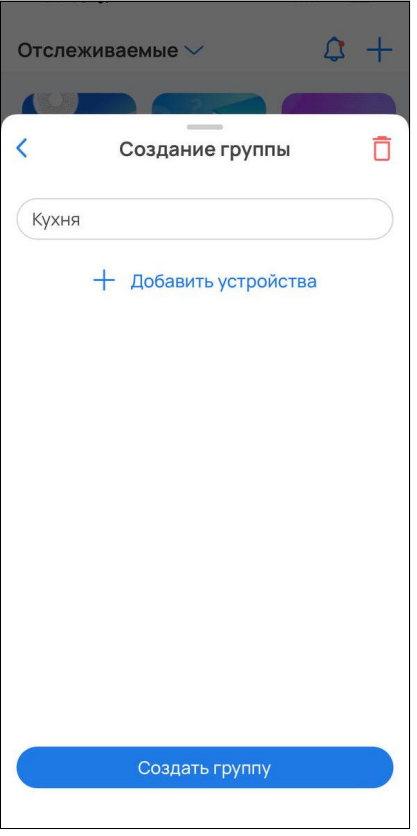

Чтобы создать группу с устройствами, нажмите кнопку **Добавить устройства**, выберите устройства и нажмите **Продолжить**. Введите желаемое имя и нажмите кнопку **Создать группу**.

Для редактирования списка устройств нажмите соответствующую кнопку и выберите устройства заново. Ø

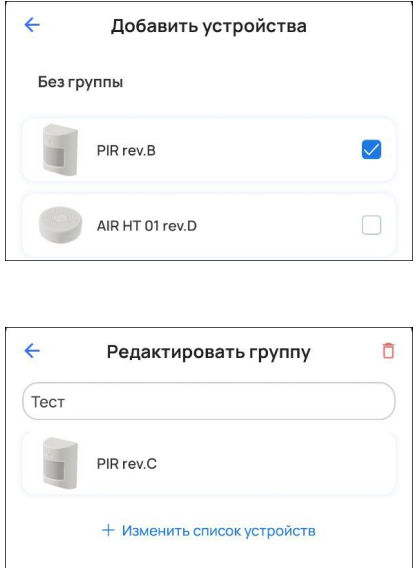

Таким образом настраивается группировка устройств, которая далее используется в сервисах **Охрана, Управление, Контроль, Камеры.**

# 2 Вкладка «Сервисы»

# **2.1 Сервис «Охрана»**

Eltex SC поддерживает два варианта работы с сервисом **Охрана:**

- 1. Без использования организации, пульта. При проникновении в дом приходит уведомление на телефон.
- 2. С использованием организации, пульта. При проникновении в дом приходит уведомление на телефон, а также оповещается охранная организация и срабатывает охранный пульт.

Первый вариант — упрощенный вариант охраны, не требующий подключения к пульту охраны, составления договора с охранной организацией и т. д. Достаточно добавить в дом хаб и охранные датчики. Датчики автоматически добавятся в охранную зону и будут готовы к постановке на охрану. В процессе работы с охраной участвует лишь сам пользователь.

Во втором варианте в процессе работы с охраной участвуют 3 стороны: администратор платформы, охранная организация и клиент. Инженер охраны осуществляет мониторинг за прикреплёнными к нему объектами и обладает правами настройки оборудования.

- А При активации сервиса «Охрана» для учетной записи, созданной до выпуска версии приложения 1.19.3, необходимо активировать сервис с использованием организации и пульта. Как только сервис инициализируется, необходимо отвязать пульт охраны от учетной записи для активации сервиса «Безопасность» без использования организации.
- В данном примере дополнительно используются камеры.

# **2.1.1 Пример работы с сервисом без использования организации и пульта**

Сервис **Охрана** доступен пользователю после входа в приложение Eltex Home. Подключенные устройства и камеры отобразятся в нем автоматически. Для просмотра списка устройств и камер перейдите во вкладку **Сервисы** в нижней части экрана и выберите сервис **Охрана**.

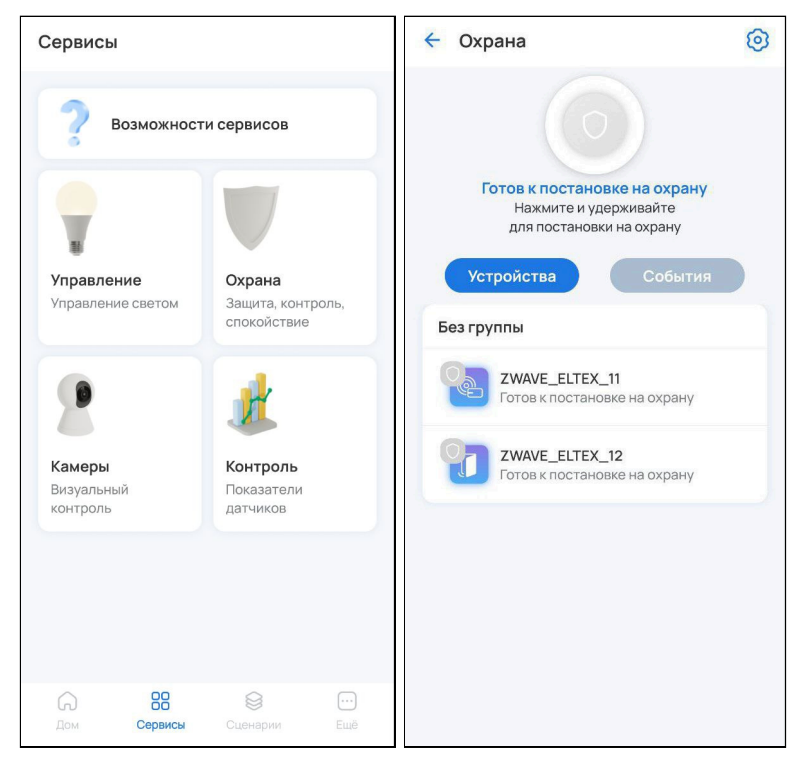

#### **Постановка на охрану**

Для постановки дома на охрану нажмите и удерживайте кнопку . Снятие дома с охраны осуществляется аналогичным образом.

А Чтобы поставить дом на охрану, все устройства в доме должны отображаться со статусом «Готов к постановке на охрану». Для этого состояние устройств должно быть обычным (событий нет). Например, если дверь открыта, датчик открытия/закрытия двери будет не готов к постановке на охрану, так как находится в недопустимом состоянии.

После нажатия кнопки начнется процесс постановки на охрану. При успешном завершении постановки на охрану дополнительно придет PUSH-уведомление на телефон.

> **O**  $\leftarrow$ Охрана о на охрану Поставл Процесс постановки на охрану Поставлено на охрану Нажмите и удерживайте Нажмите и удерживайте для отмены постановки для снятия с охраны События 10 События 12 **Устройства Устройства** Без группы Без группы ZWAVE\_ELTEX\_16 ZWAVE\_ELTEX\_16 инициализация Поставлено на охрану Моя камера Моя камера

Спустя некоторое время в режим охраны должны перейти все датчики.

Операции редактирования/удаления устройств, хабов, камер, домов запрещены на время охранного режима.

#### **Действия при обнаружении проникновения**

При срабатывании датчика проникновения на телефон придет PUSH-уведомление о проникновении и изображение с камеры.

При срабатывании одного или более датчиков система оповещает пользователя и отправляет сигнал тревоги охранной организации (если настроено).

Уведомления о проникновении выглядят следующим образом:

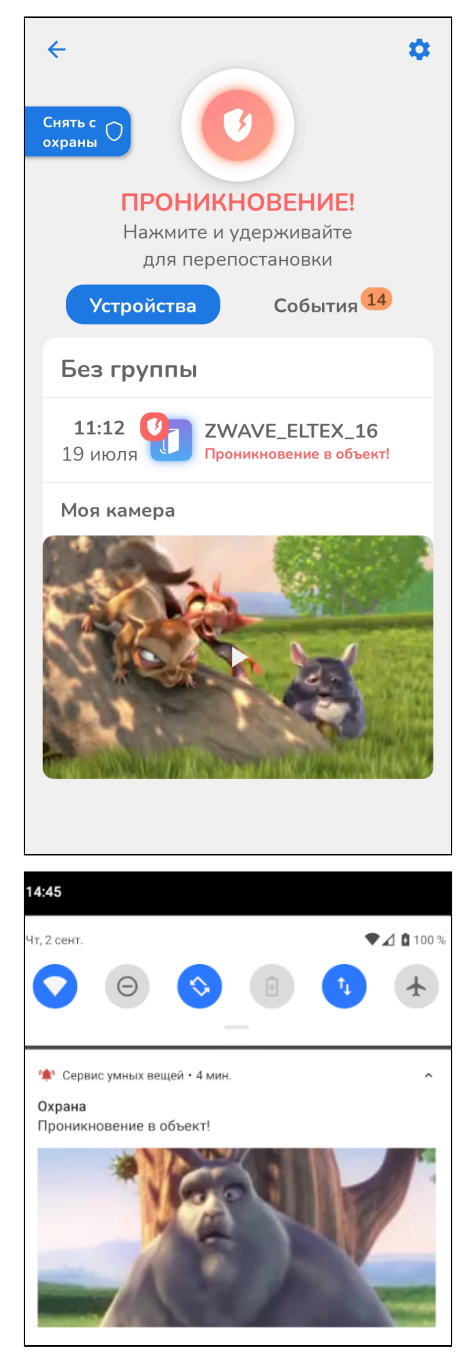

После срабатывания датчиков проникновения доступно два действия:

- Перепостановка на охрану;
- Снятие с охраны (отключение режима охраны для датчиков).

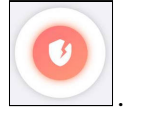

Для перепостановки на охрану нажмите и удерживайте кнопку .

Перепостановка на охрану будет произведена успешно, только если состояние датчика было нормализовано.

Для снятия с охраны нажмите и удерживайте соответствующую кнопку слева:

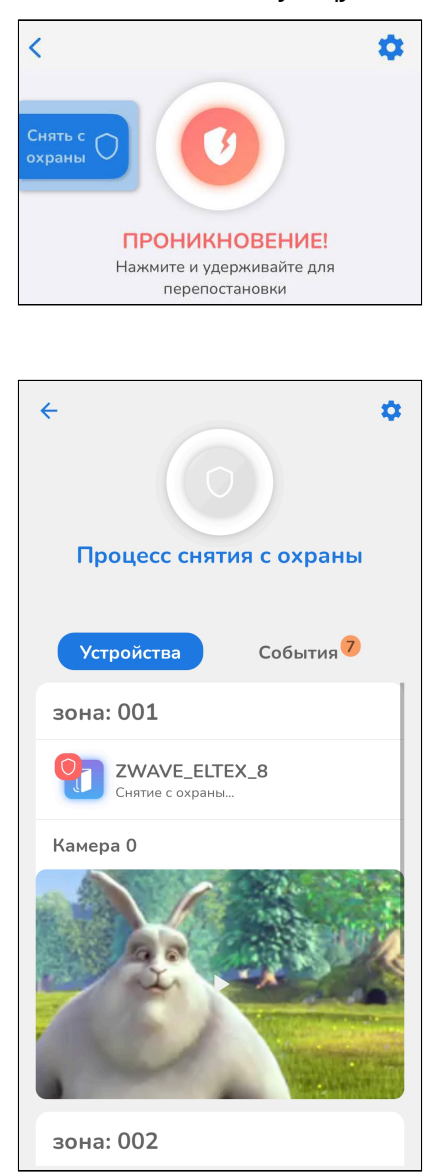

Процесс снятия с охраны:

### **2.1.2 Настройки сервиса «Охрана»**

Для настройки сервиса нажмите на шестеренку в правом верхнем углу экрана.

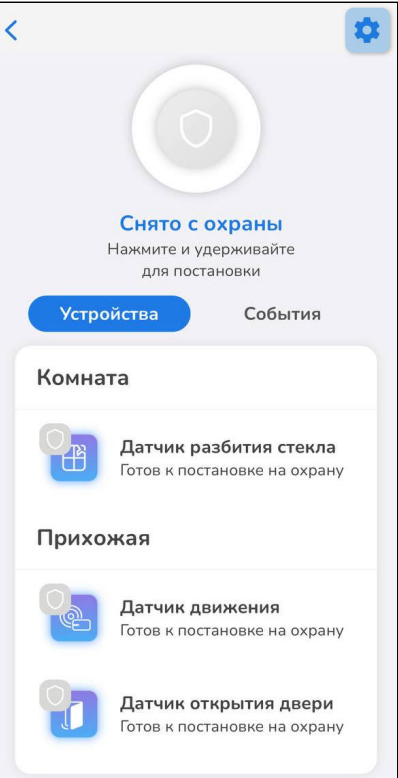

В настройках доступен выбор устройств, участвующих в сервисе **Охрана**. Для исключения из охраны необходимо отметить нужное устройство.

Также в настройках доступна опция включения/отключения сенсора датчика после его снятия с охраны. Для работы датчиков в бытовом режиме вне охраны необходимо активировать опцию **Не отключать сенсор при снятии с охраны** (установить флаг или сдвинуть тумблер вправо).

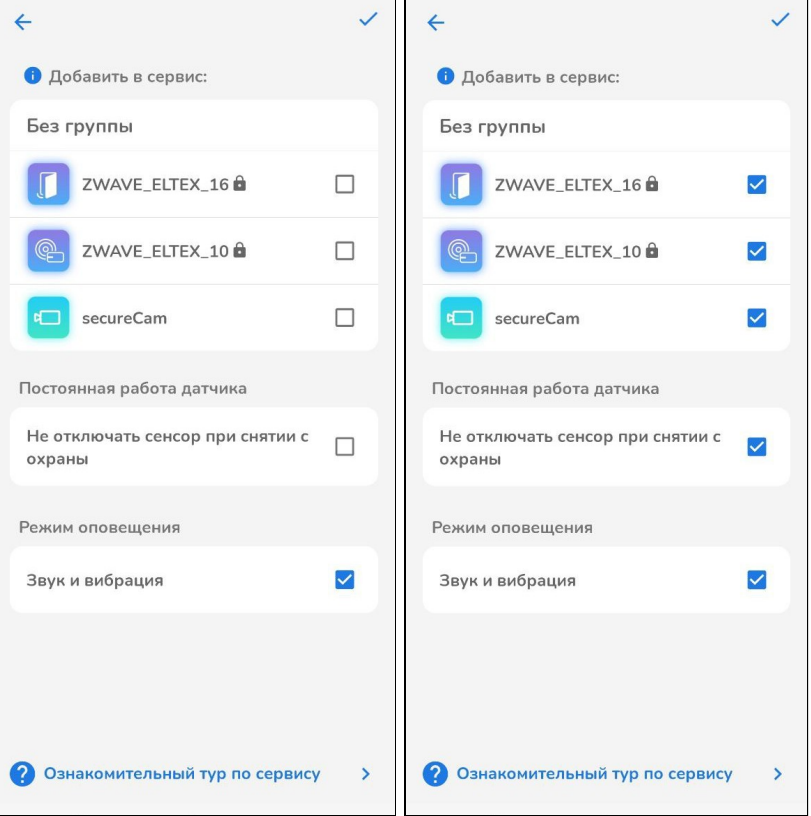

Для сохранения настроек нажмите на галочку в правом верхнем углу экрана.

#### **2.1.3 События сервиса «Охрана»**

Данная вкладка предназначена для хранения всех охранных событий. Пример отображаемых событий представлен на рисунке ниже:

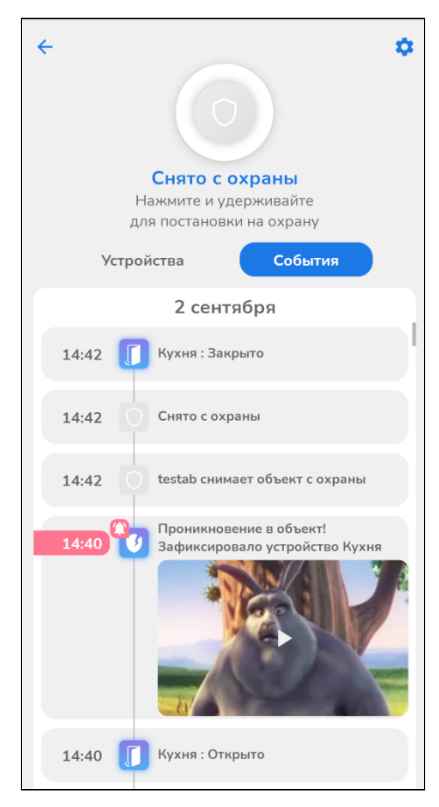

### **2.2 Сервис «Контроль»**

Сервис «Контроль» отвечает за мониторинг температуры, влажности и других показателей в помещении. Для просмотра сервиса перейдите во вкладку **Сервисы** в нижней части экрана и выберите **Контроль**. Пример отображения сервиса в приложении Eltex Home:

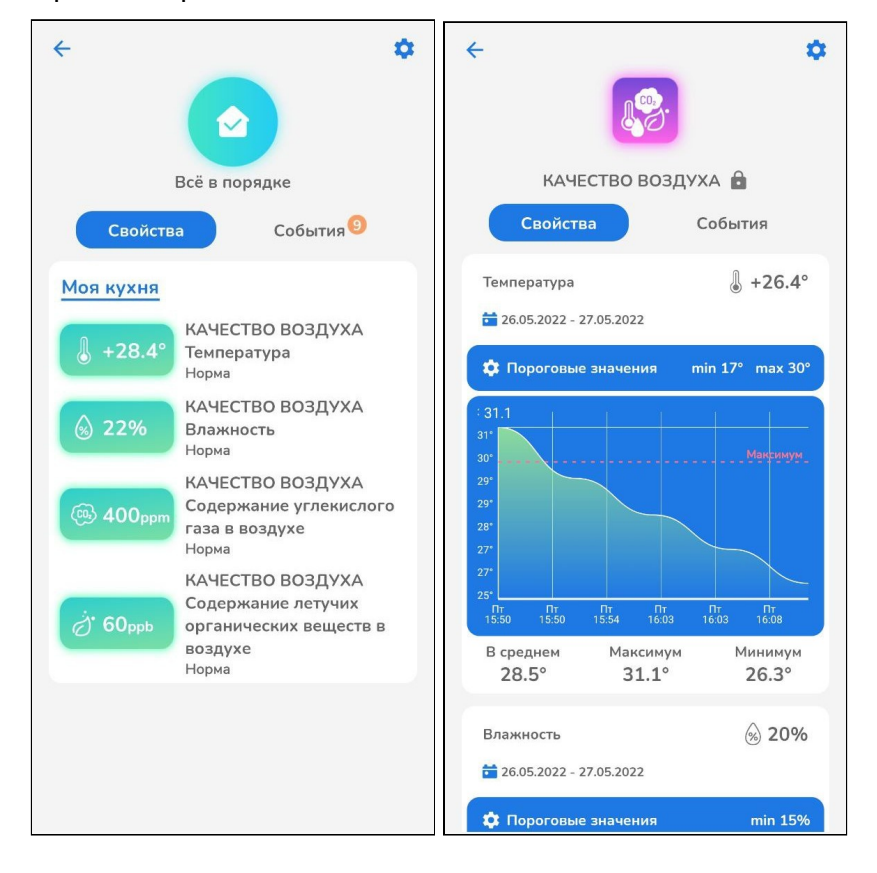

В разделе **Пороговые значения** есть возможность настроить максимальные и минимальные значения температуры и влажности:

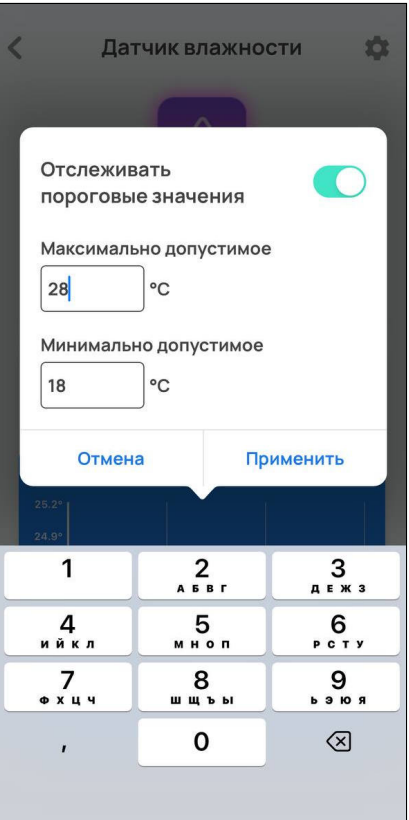

#### **2.2.1 Настройки сервиса «Контроль»**

Для перехода в настройки нажмите на Видавом верхнем углу сервиса «Контроль». В настройках доступен выбор каналов для устройств, участвующих в сервисе «Контроль».

Отметьте те каналы, к которым вы хотите получить быстрый доступ.

Также в сервисе доступно включение/выключение звука и вибрации для уведомлений. Для этого отметьте соответствующую опцию в разделе **Режим оповещения** в нижней части экрана.

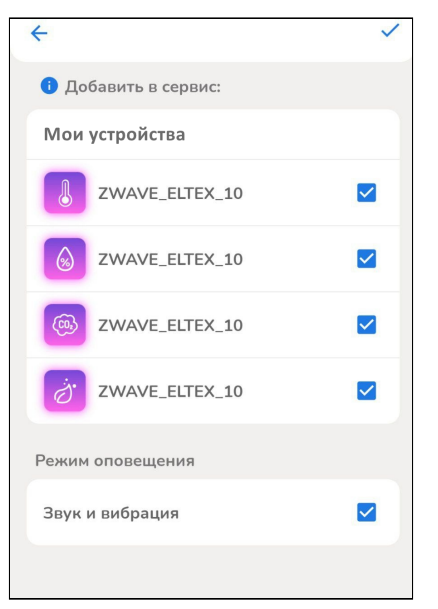

Для сохранения изменений нажмите на галочку в верхнем правом углу экрана.

#### **2.2.2 События сервиса «Контроль»**

Здесь хранятся все события, связанные с устройствами из сервиса «Контроль».

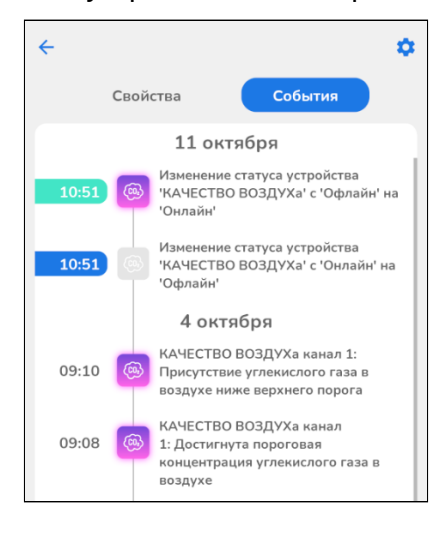

### **2.3 Сервис «Управление»**

У пользователя есть возможность управлять устройствами, связанными с освещением. Например реле, розетками или RGB-лампами.

После добавления такие устройства автоматически попадают в сервис «Управление».

Для просмотра сервиса перейдите во вкладку **Сервисы** в нижней части экрана и выберите **Управление**. Пример экрана с добавленными устройствами представлен ниже:

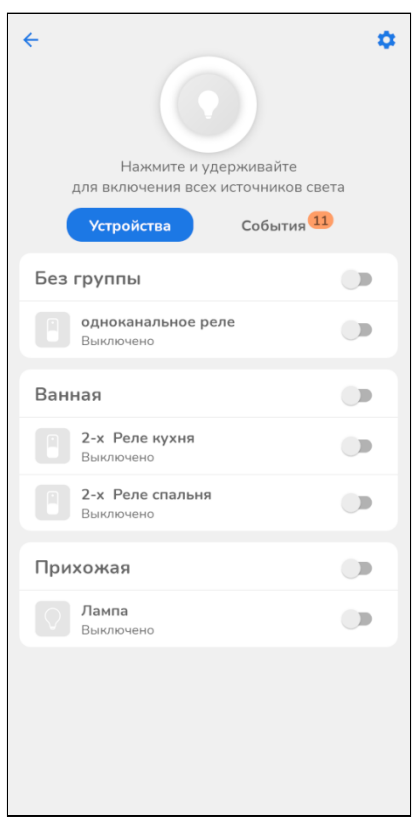

#### **2.3.1 Управление элементами в сервисе «Управление»**

Для включения/выключения всех источников света удерживайте кнопку:

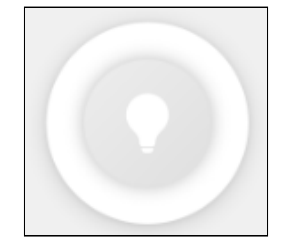

Пример отображения элементов приложения при нажатии кнопки:

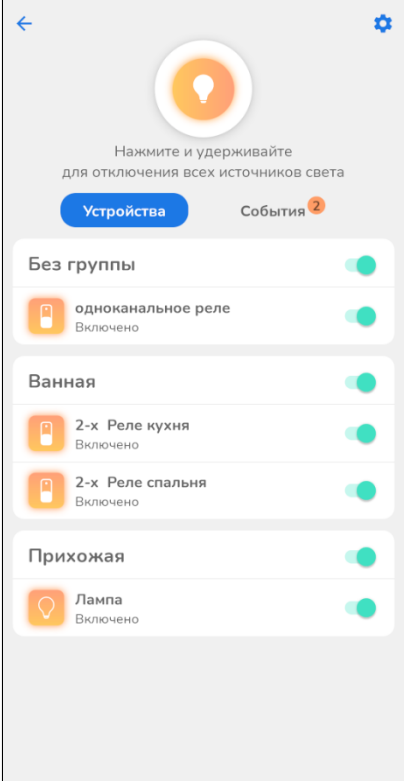

Для включения/выключения света в отдельной группе активируйте тумблер напротив ее названия:

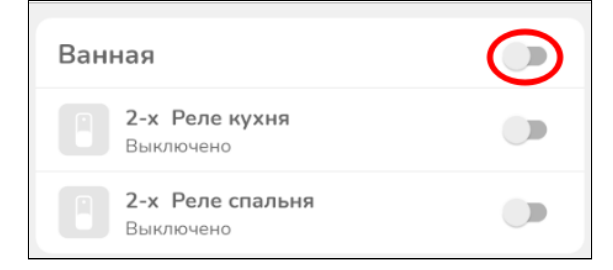

Для включения/выключения отдельных каналов активируйте тумблер напротив названия канала:

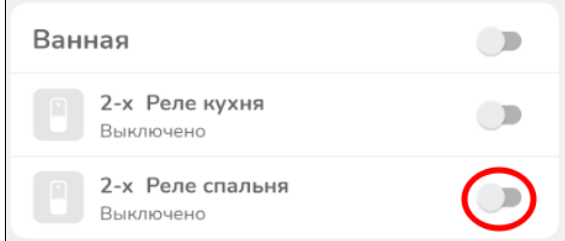

### **2.3.2 Настройки сервиса «Управление»**

Для настройки сервиса нажмите на иконку в правом верхнем углу.

В списке элементов можно выбрать, какие каналы (устройства) будут участвовать в сервисе **Управление.**

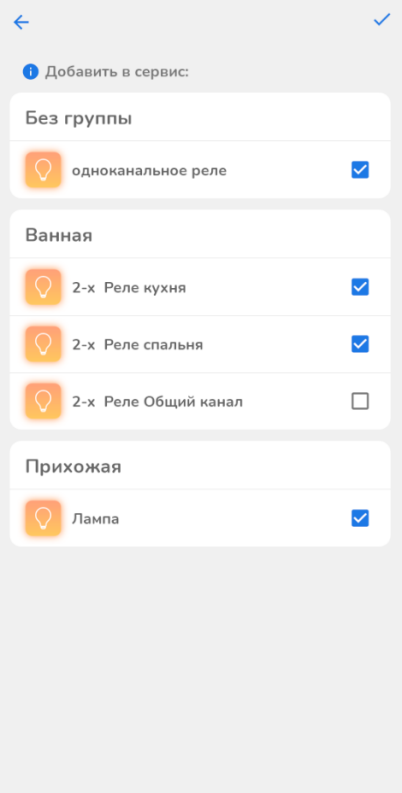

### **2.3.3 События сервиса «Управление»**

Во вкладке **События** хранятся все события, связанные с освещением.

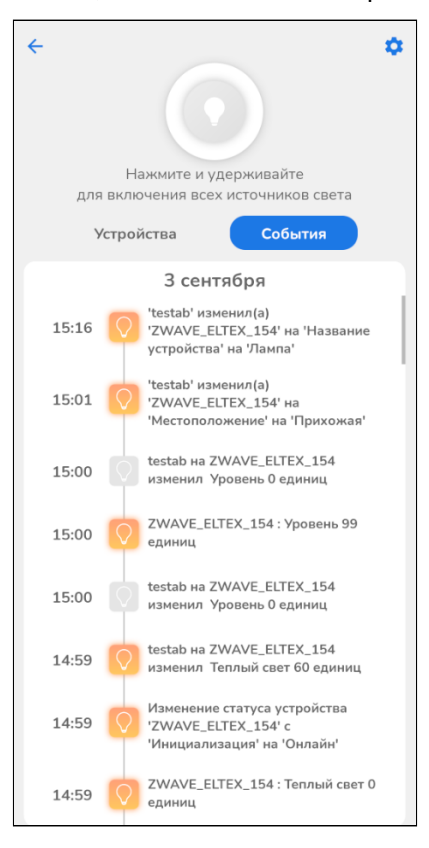

### **2.4 Сервис «Камеры»**

Сервис **Камеры** доступен только после активации услуги у провайдера.

У пользователя есть возможность подключать камеры видеонаблюдения. Для просмотра сервиса перейдите во вкладку **Сервисы** в нижней части экрана и выберите **Камеры**.

Для добавления камеры нажмите на кнопку **Добавить камеру.**

#### **2.4.1 Добавление камеры с видеосервером Flussonic**

### **Добавление камеры по RTSP потоку**

Для добавления камеры Flussonic по RTSP потоку выполните следующие шаги:

1. Установите флаг **RTSP поток.**

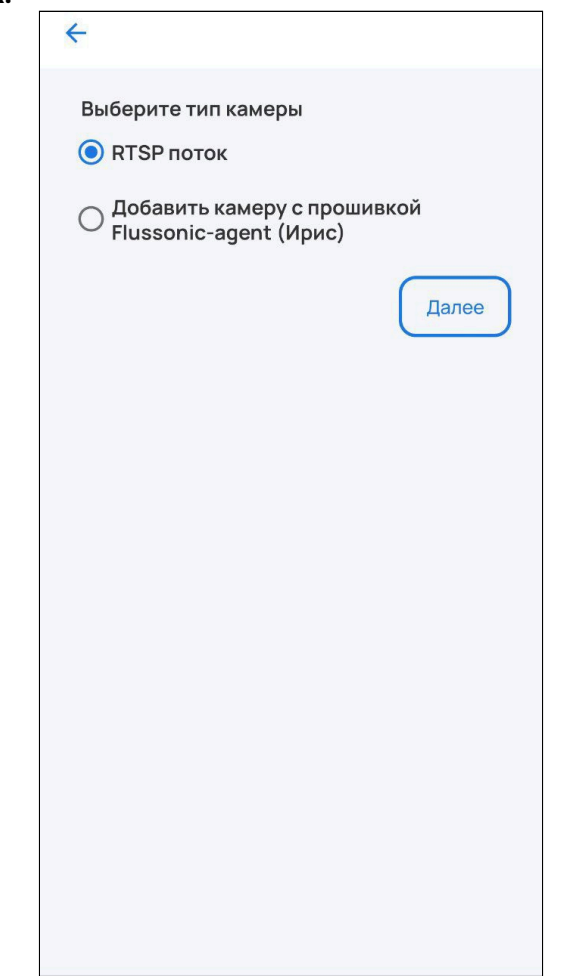

#### 2. Нажмите **Далее.**

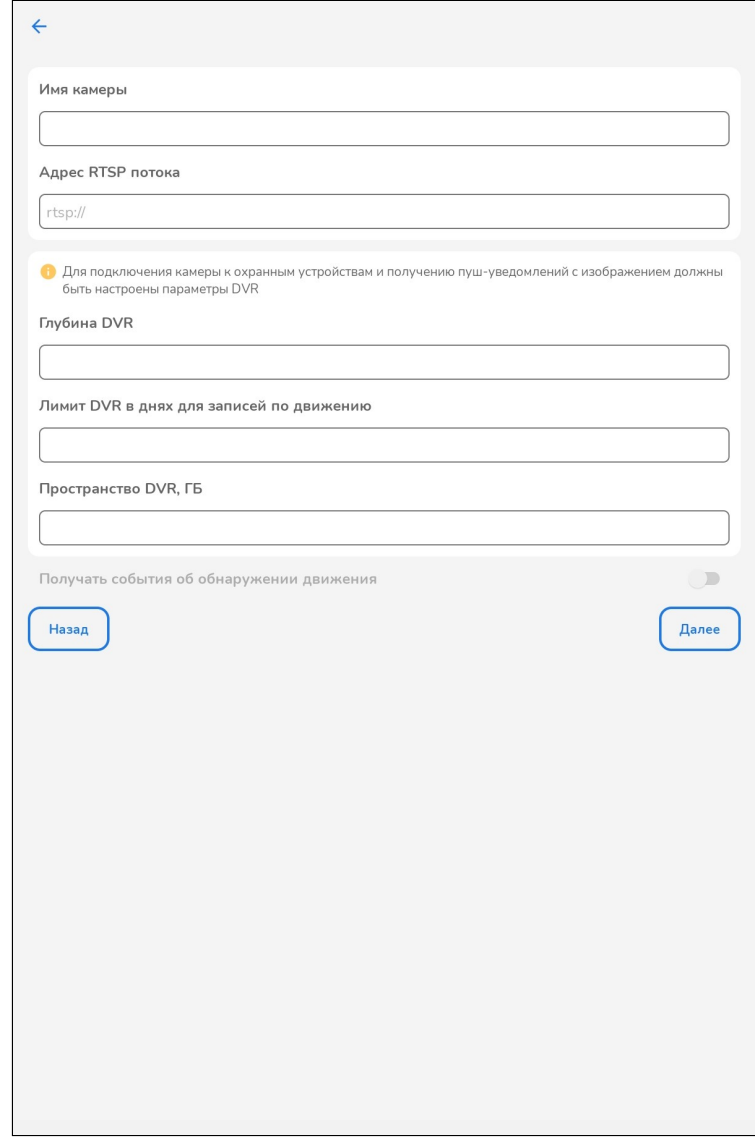

Форма добавления новой камеры содержит следующие поля:

- Имя камеры заголовок, который будет отображаться у камеры;
- Адрес RTSP-потока адрес RTSP-потока камеры, который содержит следующую информацию: IPадрес и номер порта камеры, к которой происходит подключение, логин и пароль для доступа к выбранной камере (задаются через веб-интерфейс самой камеры), дополнительные параметры (информация, необходимая для формирования видеопотока);
- Глубина DVR количество дней, в течение которых сделанная запись хранится на диске (затем архив очищается).
- Лимит DVR в днях для записей по движению количество дней, в течение которых необходимо хранить записи событий движения. Этот лимит устанавливается в дополнение к глубине архива;
- Пространство DVR, ГБ объем памяти, выделяемый под DVR;
- Получать события об обнаружении движения события об обнаружении движения будут отображаться в журнале событий. Также они могут участвовать в модуле скриптов (как триггер).

**А** Подключить можно только камеру, имеющую внешний IP-адрес или находящуюся в одной сети видеосервера. Данная информация уточняется у провайдера.

3. После нажатия кнопки **Далее** начнется процесс добавления камеры.

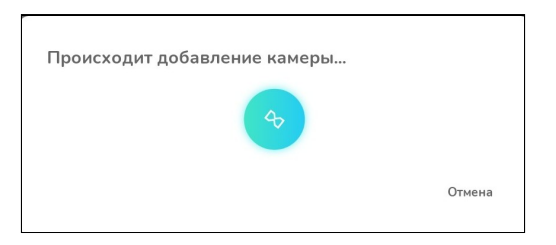

На экране отобразится уведомление об успешном завершении добавления и добавленная камера.

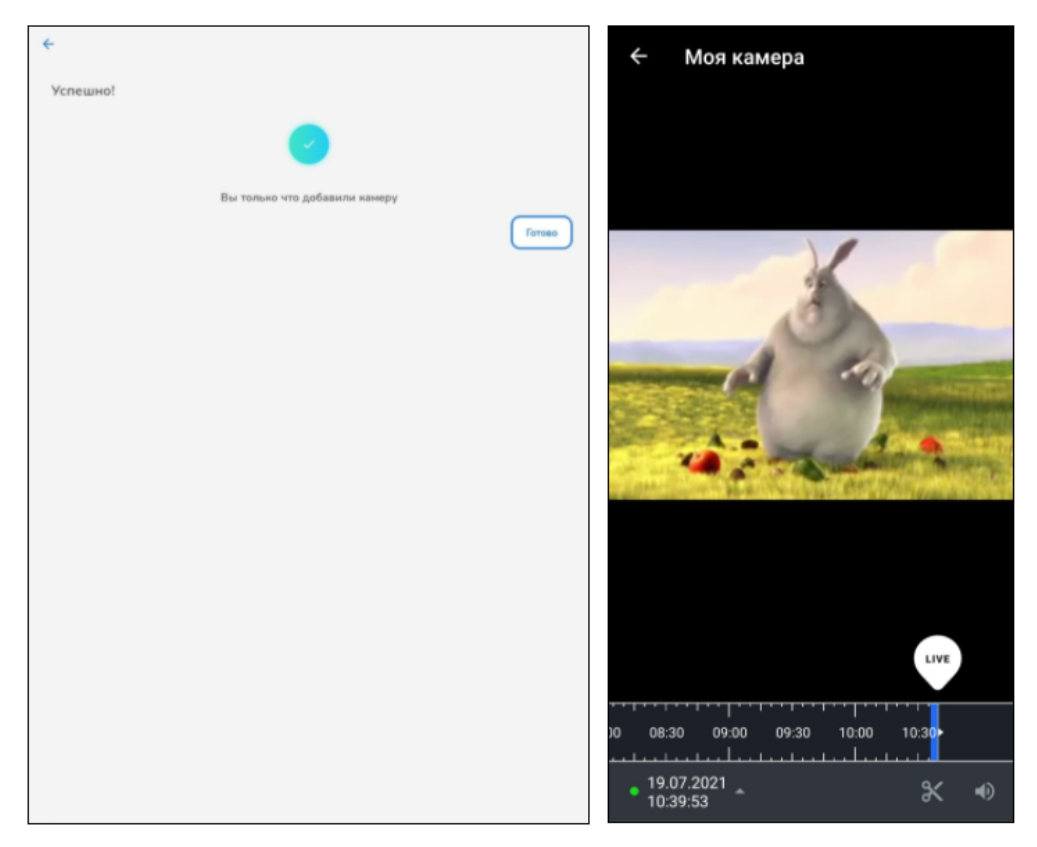

### **Добавление камеры с прошивкой Flussonic-agent**

# **Добавление по QR-коду**

Для добавления камеры Flussonic по QR-коду выполните следующие шаги:

1. Установите флаг **Добавить камеру с прошивкой Flussonic-agent (Ирис).**

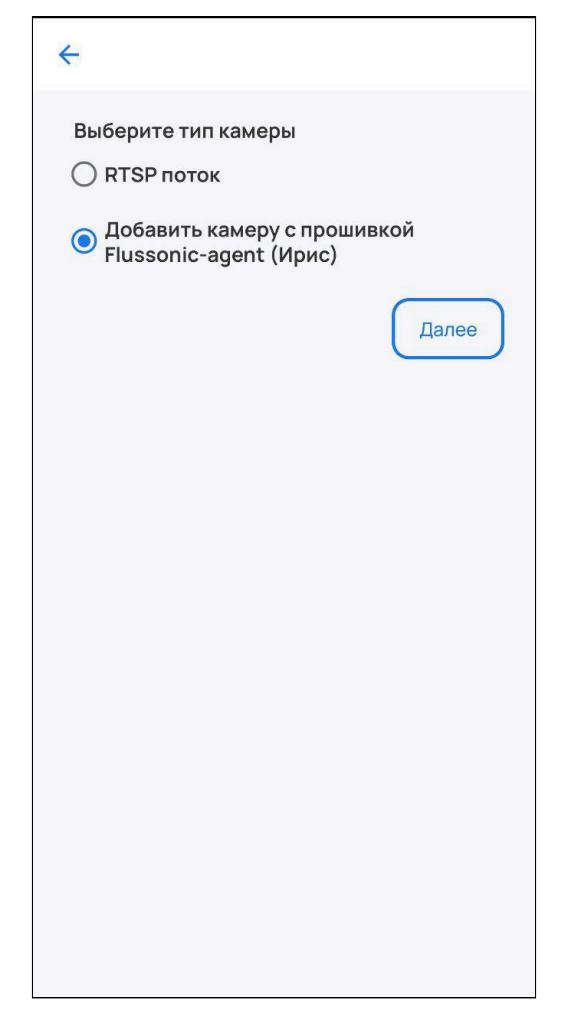

2. Заполните поля **Имя камеры, Название сети Wi-Fi, Пароль сети Wi-Fi.** 

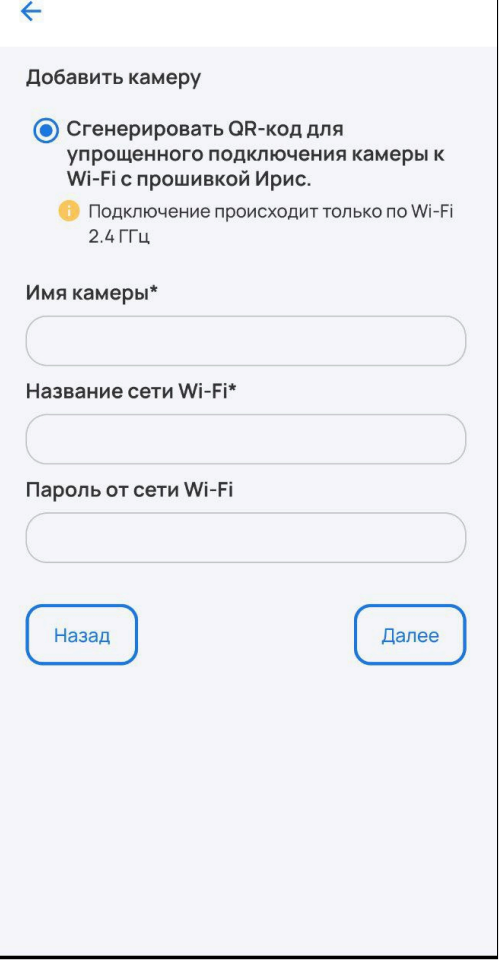

3. Нажмите **Далее**.

4. Отсканируйте созданный QR-код камерой.

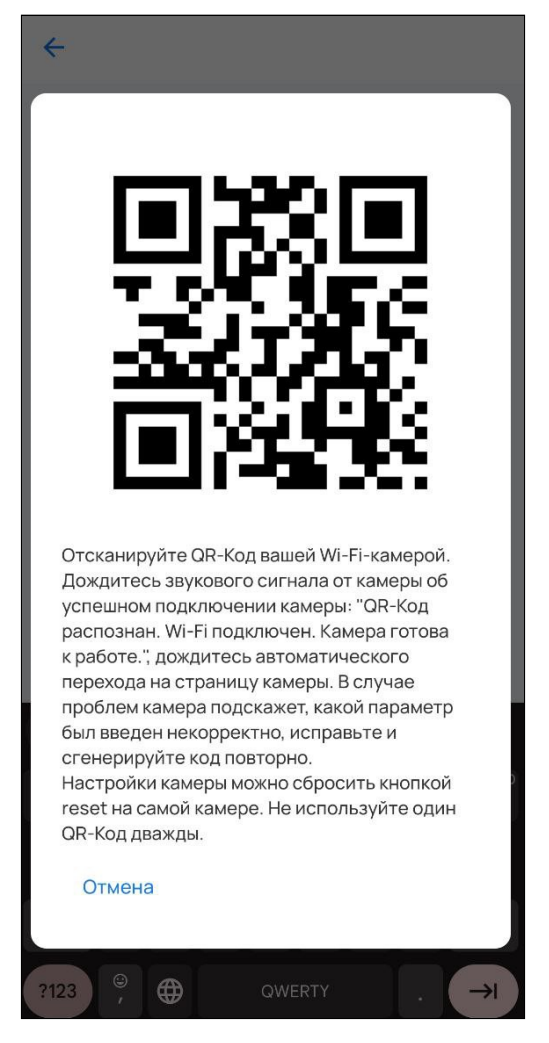

5. Дождитесь обновления страницы.

### **2.4.2 Добавление камеры с видеосервером Eltex**

# **Добавление MQTT камеры**

Для добавления камеры Eltex по QR-коду выполните следующие шаги:

1. Установите флаг **MQTT камера** и нажмите **Далее**.

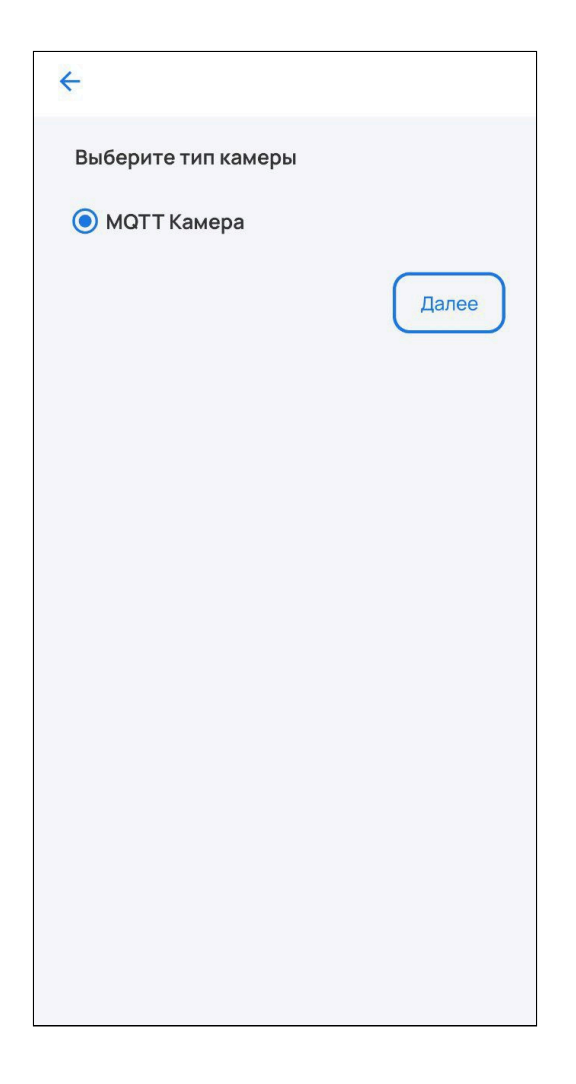

# 2. Убедитесь, что камера готова к подключению, как описано на экране и нажмите кнопку **Далее**.

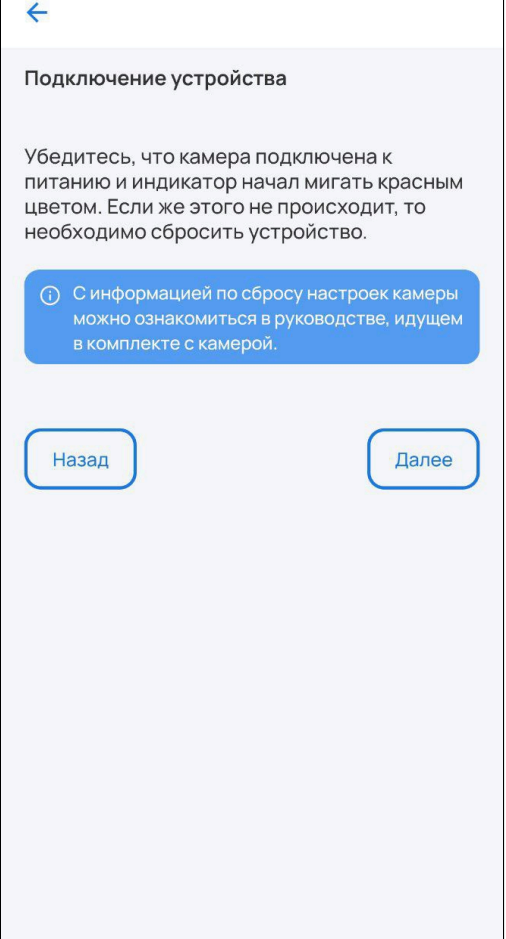

3. Выберите вашу сеть Wi-Fi из списка или нажмите **добавить сеть вручную**. Для добавления сети вручную укажите имя сети, которую будет использовать добавляемое устройство, и пароль от нее. Нажмите **Далее**.

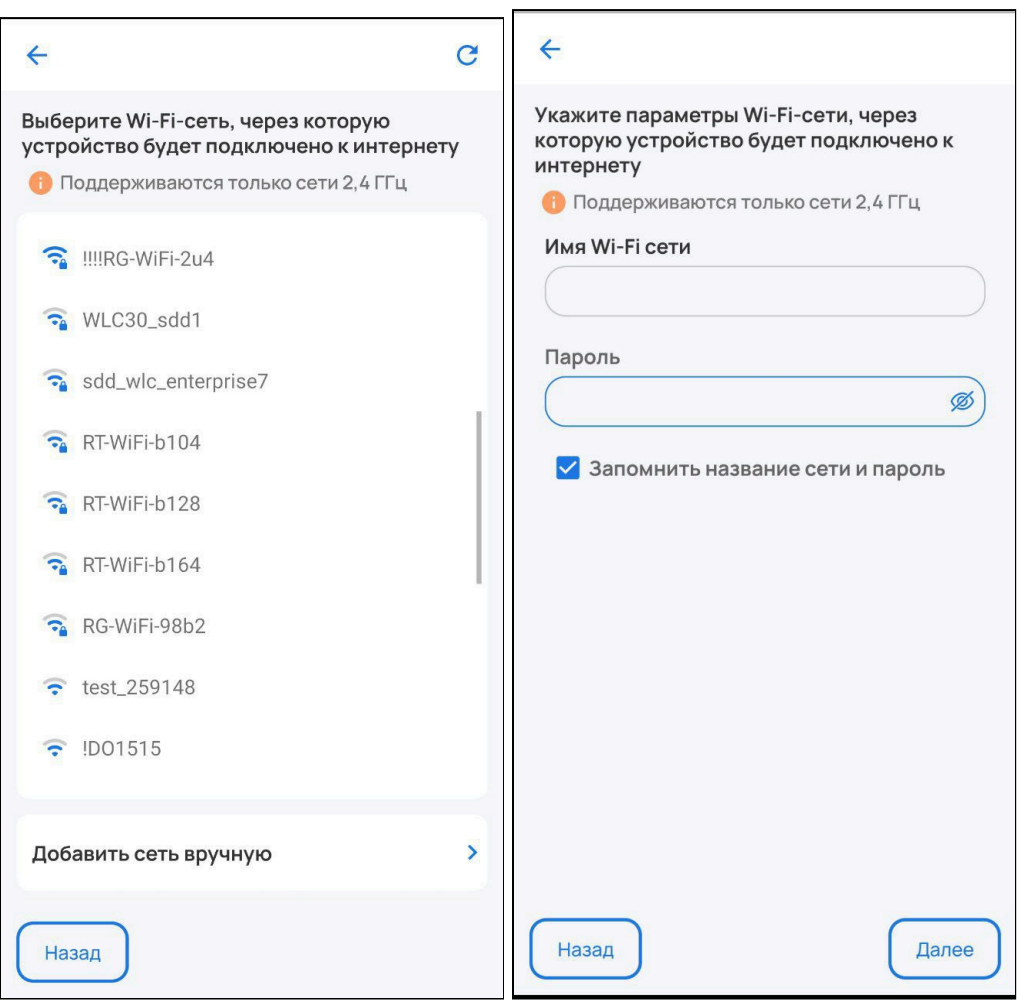
4. Отсканируйте созданный QR-код камерой.

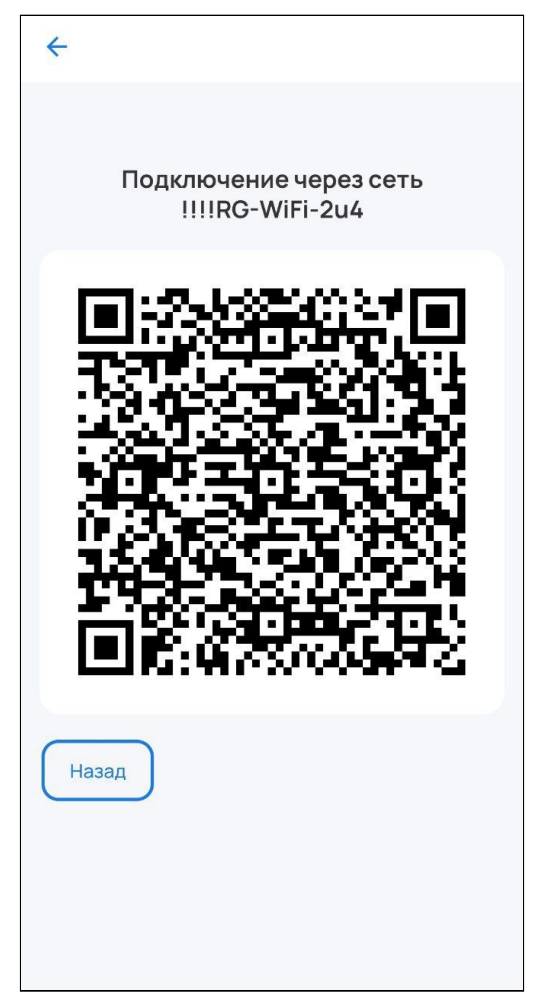

5. Дождитесь обновления страницы.

# 3 Вкладка «Сценарии»

Сценарии позволяют настроить взаимодействие между устройствами в доме.

Для добавления сценария перейдите во вкладку **Сценарии.**

Нажмите на кнопку **Создать сценарий.**

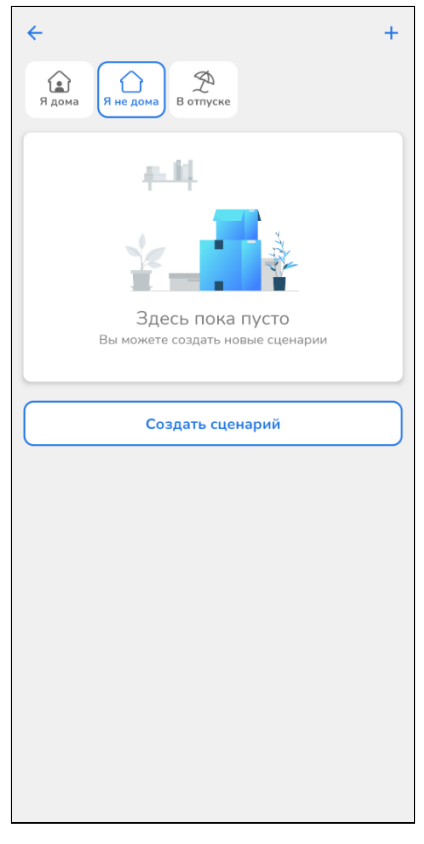

Назовите свой сценарий, добавьте условия и действия.

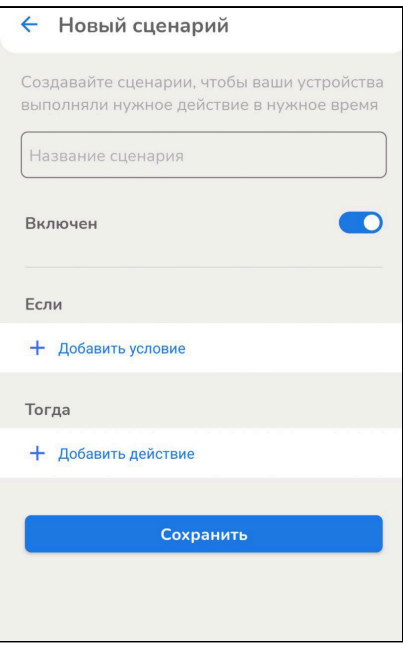

Сохраните изменения.

## Пример сценария: если Устройство Открыто, тогда Прислать оповещение.

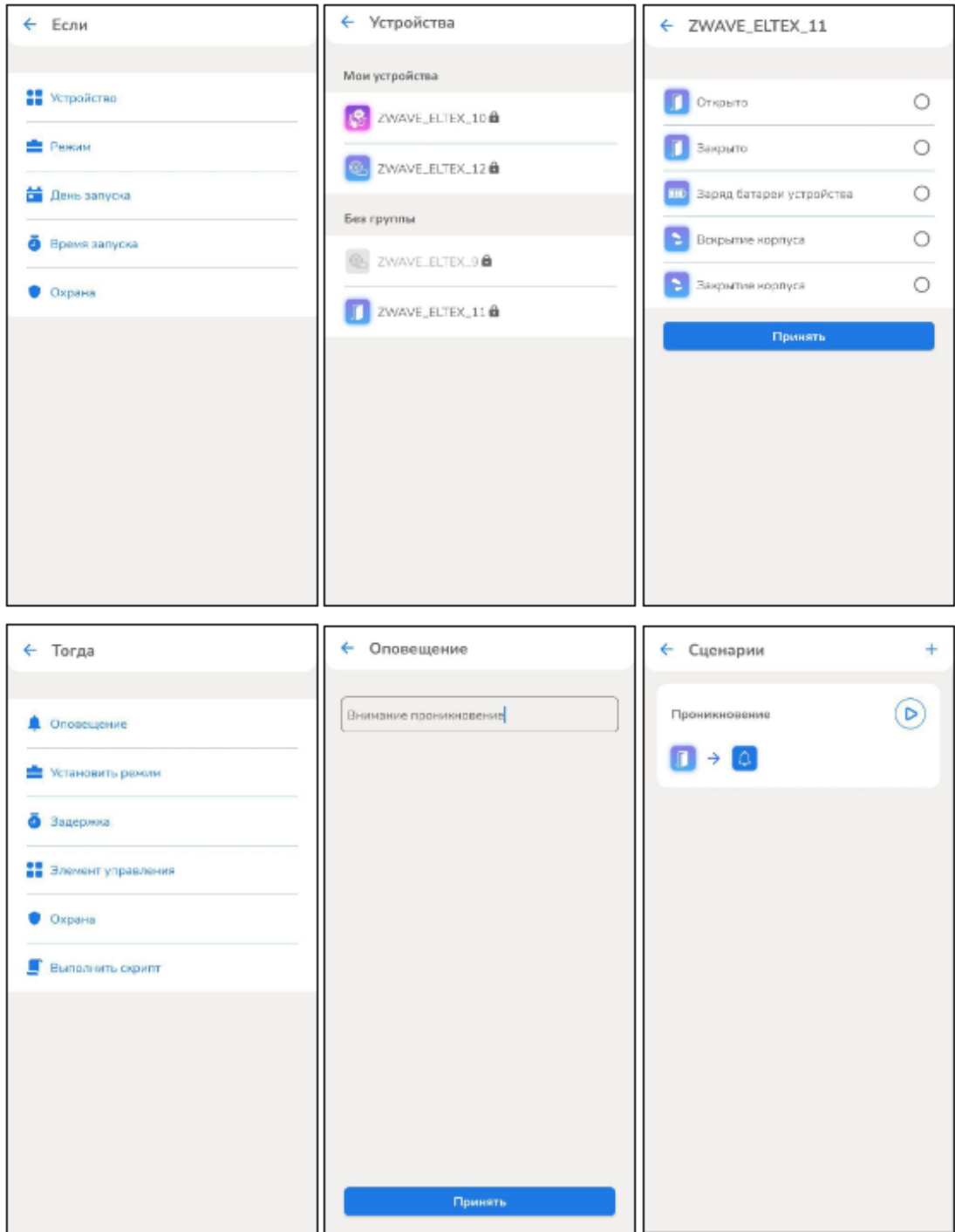

### **3.1 Пользовательские сценарии**

Абонент может самостоятельно добавить сценарий работы. Основная логика сценариев: при выполнении условий платформа производит определенные действия.

Типы условий:

- по срабатыванию устройства;
- по смене режима дома или охраны;
- по смене статуса охраны;
- по времени.

Типы действий:

- установить режим дома или охраны;
- установить статус охраны;
- установить задержку выполнения сценария;
- установить свойство устройства;
- отправить уведомление;
- защитить фрагмент записи камеры;
- выполнить скрипт.

Условия и действия можно комбинировать, создавая как простые, так и сложные, состоящие из нескольких звеньев, сценарии. Например, возможно создать сценарий, который отправляет уведомление при срабатывании датчика протечки только в будние дни с 9 до 18 часов.

#### **Режим дома**

Режим дома задается пользователем путем нажатия на соответствующую иконку в верхней части экрана во вкладке **Сценарии**.

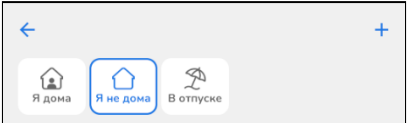

# 4 Вкладка «Еще»

Во вкладке **Еще** можно задать параметры для профиля, хабов, домов, PIN-код доступа в приложение, а также просмотреть информацию об активности, платформе и политике конфиденциальности.

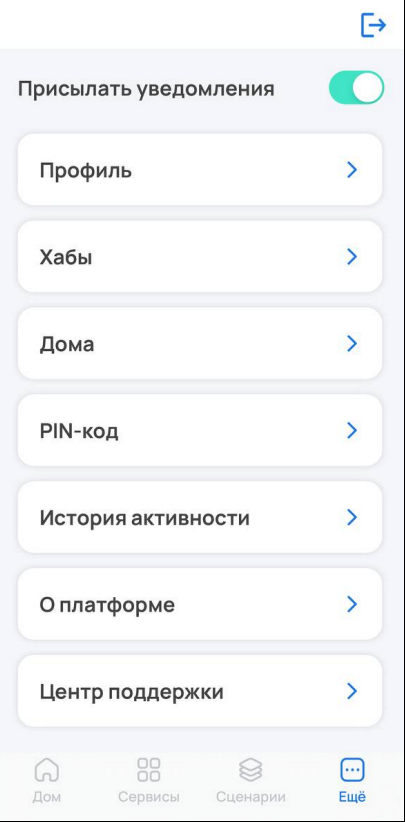

### **4.1 Центр поддержки**

В центре поддержки доступны пункты **Сообщить о проблеме** и **Созданные обращения**.

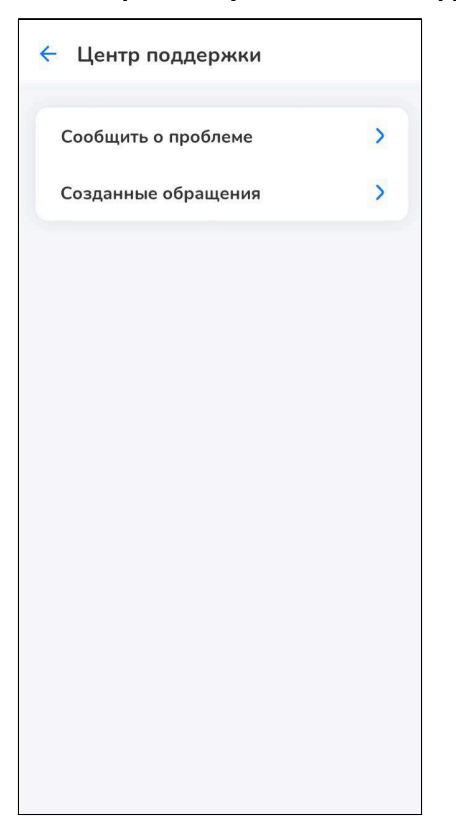

Если вам понадобилась помощь, нажмите **Сообщить о проблеме.** В открывшемся окне заполните поле **Тема обращения**, ниже опишите вашу проблему и нажмите кнопку **Отправить**.

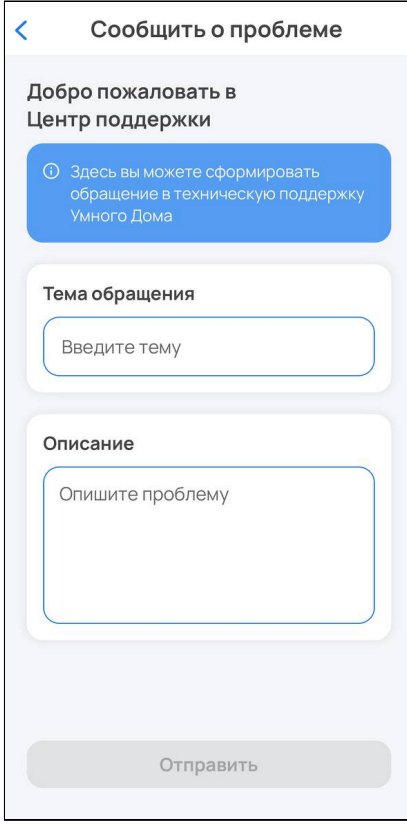

В разделе **Созданные обращения** отобразятся ваши заявки и их текущий статус.

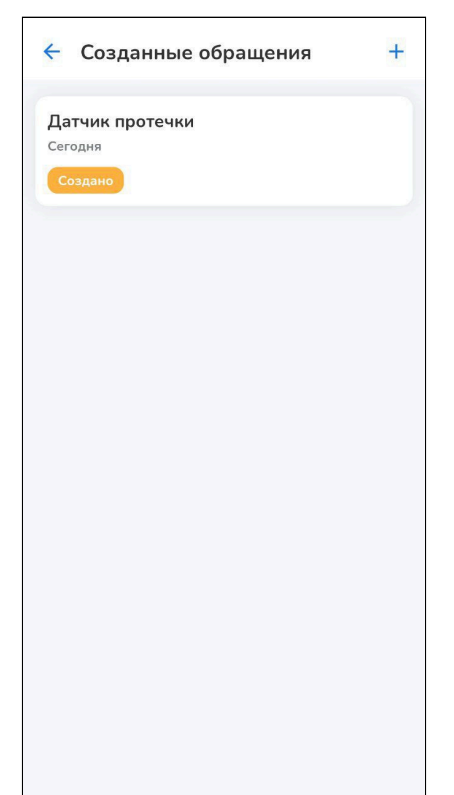

При клике по заявке откроется чат с инженером технической поддержки.

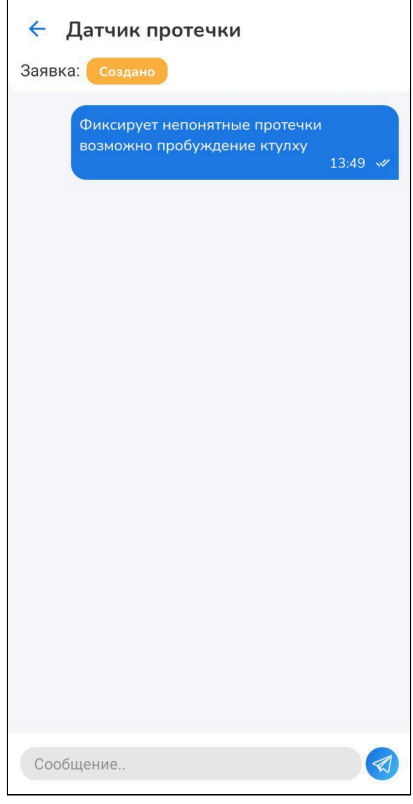

## 5 Взаимодействие с голосовыми помощниками

Если планируется работа устройства с голосовыми помощниками, в карточке устройства перейдите в настройки и введите в поле **Имя устройства** его новое название. Пишите кириллицей, без пунктуации и спецсимволов. Между словами и числами ставьте пробелы.

#### **5.1 Яндекс**

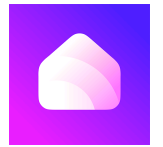

Взаимодействие с устройствами с помощью виртуального голосового помощника Алиса происходит через приложение **«Дом с Алисой»**. Приложение доступно в Play Market или App Store. Скачайте приложение любым удобным способом:

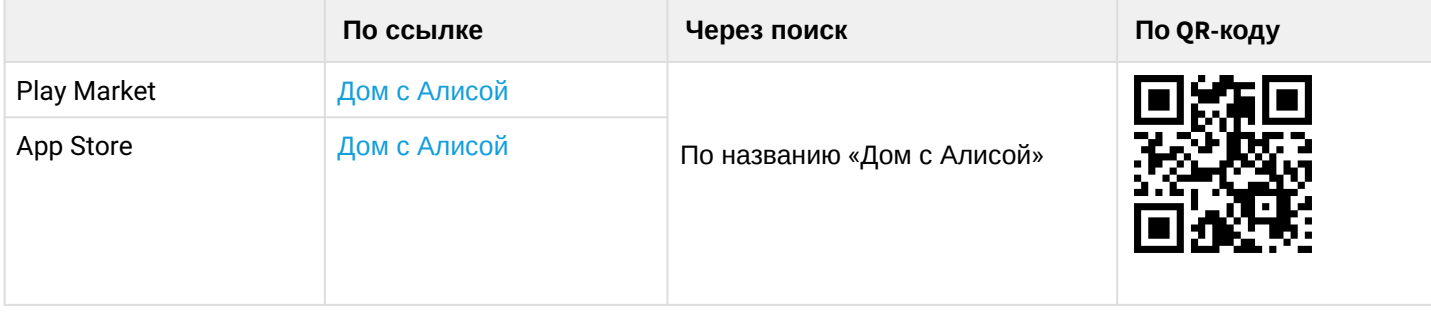

1. Откройте приложение «Дом с Алисой», разрешите ему доступ к геолокации и войдите в свой аккаунт на Яндекс.

2. Свяжите вашу учетную запись Eltex Home c Яндекс ID. Подробное описание процедуры приведено в [документации Яндекса](https://yandex.ru/support/smart-home/third-party/turn-on.html).

Устройства, добавленные в Eltex Home, будут отображены в приложении «Дом с Алисой».

Голосовое управление датчиками осуществляется с помощью колонки Яндекс.Станция, а также других устройств или приложений, в которых доступен голосовой помощник Алиса.

#### **5.2 Sber**

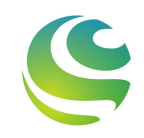

Взаимодействие с устройствами с помощью виртуальных голосовых ассистентов Сбера происходит через приложение **«Салют!»**. Приложение доступно в Play Market или App Store. Скачайте приложение любым удобным способом:

В данный момент на платформе iOS доступно только для пользователей, у которых есть скачанное приложение «Салют!».

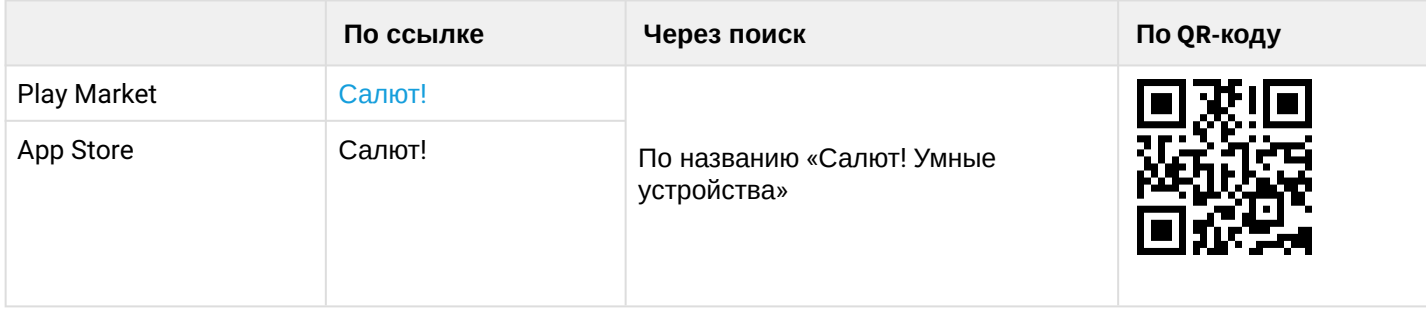

1. Откройте приложение «Салют!», разрешите ему доступ к геолокации и войдите в свой аккаунт в системе Сбера.

2. Свяжите вашу учетную запись Eltex Home cо Сбер ID. Подробное описание процедуры приведено в [документации Сбера](https://sberdevices.ru/help/smarthome/third-party/third-party-how-to-add#salute-app).

Устройства, добавленные в Eltex Home, будут отображены в приложении «Салют!».

**А** Голосовое управление датчиками осуществляется с помощью колонки Sberbox Time, а также других устройств или приложений, в которых доступны голосовые ассистенты Сбера.

### **5.3 VK**

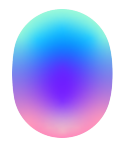

Взаимодействие с устройствами с помощью виртуального голосового помощника Маруся происходит через приложение **«Маруся»**. Приложение доступно в Play Market или App Store. Скачайте приложение любым удобным способом:

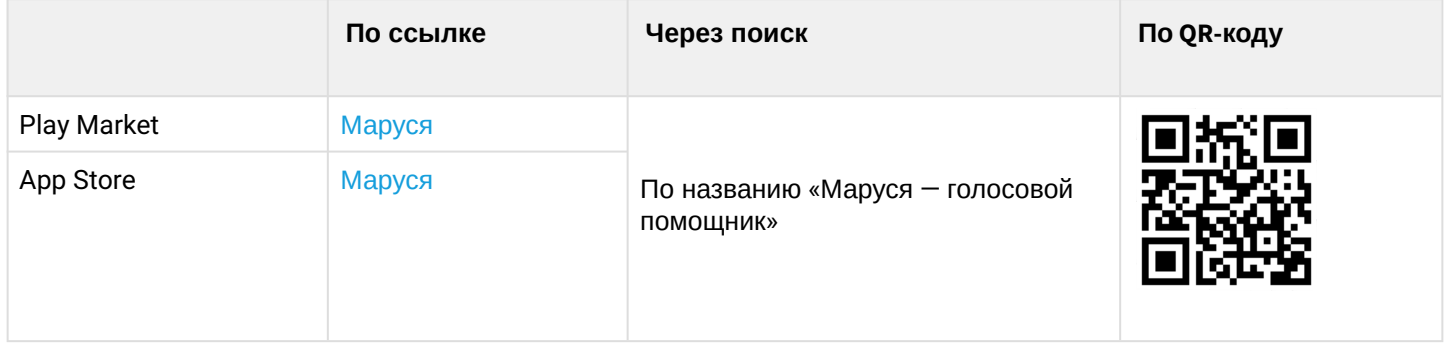

1. Откройте приложение «Маруся», разрешите ему доступ к геолокации и войдите в свой аккаунт VK.

2. Свяжите вашу учетную запись Eltex Home c VK ID. Подробное описание процедуры приведено в [документации Маруси](https://help.mail.ru/marusia/smart_home/connect).

Устройства, добавленные в Eltex Home, будут отображены в приложении «Маруся».

Голосовое управление датчиками осуществляется с помощью колонки VK Капсула, а также других устройств или приложений, в которых доступен голосовой помощник Маруся.

# Техническая поддержка

Для получения технической консультации по вопросам эксплуатации оборудования ООО «Предприятие «ЭЛТЕКС» вы можете обратиться в Сервисный центр компании:

Форма обращения в приложении Eltex Home: в настройках аккаунта перейдите в «Центр поддержки». Опишите проблему в форме обращения. Электронная почта (при отсутствии учетной записи в Eltex Home): [iot@eltex-co.ru](mailto:iot@eltex-co.ru)

Форма обратной связи на сайте: <https://eltex-co.ru/support/>

Servicedesk: [https://servicedesk.eltex-co.ru](https://servicedesk.eltex-co.ru/)

На официальном сайте компании вы можете найти техническую документацию и программное обеспечение для продукции ООО «Предприятие «ЭЛТЕКС», обратиться к базе знаний или оставить интерактивную заявку:

Официальный сайт компании:<https://eltex-co.ru/> База знаний:<https://docs.eltex-co.ru/display/EKB/Eltex+Knowledge+Base>